<span id="page-0-0"></span>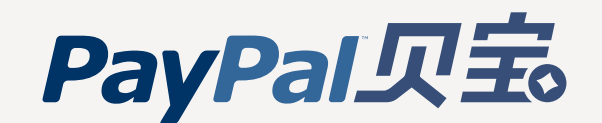

# 网站付款标准版 和电子邮件付款 商家简介

### 在您的在线业务中使用贝宝

欢迎您使用贝宝。本指南为您简要介绍 网站付款标准版和电子邮件付款 — 您可以用来开始接受在线付款的解决方案。

仅用于专业用途。

贝宝商家简介 版权所有 ©2005 贝宝。保留所有权利。 最后修改:06.03.05

免责通知: 本手册中的信息"按原样"发布。本文档中的所有信息皆以善意提供。本手册的作者和发行方对此次出版的任何内容所造成的损失或声称所造成的损失概不负责。

<span id="page-1-0"></span>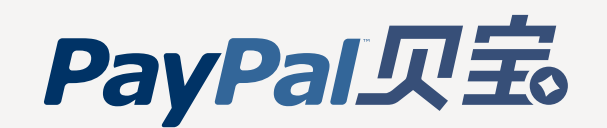

目录

贝宝商家简介分为以下各章。要阅读某一章节,请点击下列链接。

1 [设置您的账户](#page-2-0) 2 [接受付款](#page-4-0) [付款简介](#page-5-0) [网站付款标准版](#page-6-0) [贝宝购物车](#page-7-0) [兼容的购物车](#page-9-0) ["立即购买"按钮](#page-10-0) [租费和循环付款](#page-12-0) 捐赠 [电子邮件付款](#page-15-0) [贝宝开具帐单](#page-16-0) Outlook [付款要求向导](#page-17-0) 两种解决方案都可用的功能

[贝宝账户可选](#page-18-0)

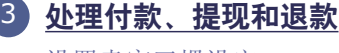

[设置卖家习惯设定](#page-20-0) [从您的贝宝账户提取资金](#page-22-0) [退还付款](#page-24-0)

[管理您的账户](#page-25-0) [使用贝宝卖家保护安全地卖东西](#page-26-0) [访问您的用户信息](#page-28-0) [查看您的账户记录](#page-29-0) [查看您的贝宝信誉和认证状态](#page-32-0) 4

### **5**[使用高级商家工具](#page-33-0) 5[自定义付款页面](#page-34-0) [多用户访问](#page-36-0) [在线标识中心](#page-38-0) [国际销售](#page-39-0) [接受多币种](#page-40-0) [竞拍出售](#page-41-0) [即时付款通知](#page-44-0) (IPN) [集中付款](#page-45-0) [贝宝店铺](#page-47-0) [网络服务和开发者中心](#page-48-0)

有关附加信息,请访问贝宝网站,网址为:[https://www.paypal.com.cn/](https://www.paypal.com/cn/)。点 击商家工具选项卡,了解本手册所涵盖功能的详细信息,或点击页面右上角的帮 助中心链接,搜索常见问题。

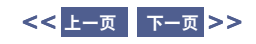

<span id="page-2-0"></span>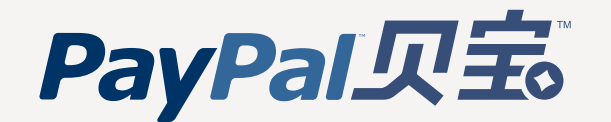

[接受付款](#page-4-0)

[处理付款、](#page-19-0) 提现和退款

[管理您的账户](#page-25-0)

[使用高级商家工具](#page-33-0)

[获取帮助](#page-49-0)

# 设置您的账户

贝宝的快速注册过程可以让您立即开始在您的网站上接受付款。

### 只需完成以下五个简单步骤即可:

 $\sim$ 

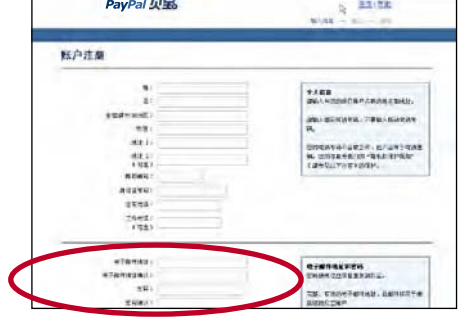

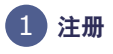

前往 https://www.paypal.com.cn/ 并点击页 面右上角的注册链接。点击企业链接,注册一个 企业账户。填写完表格之后,贝宝将向您发送电 子邮件以确认您的电子邮件地址。

窍门:请务必记下您使用的电子邮件地址和您选 择的密码;以后您将使用它们登录到贝宝账户。

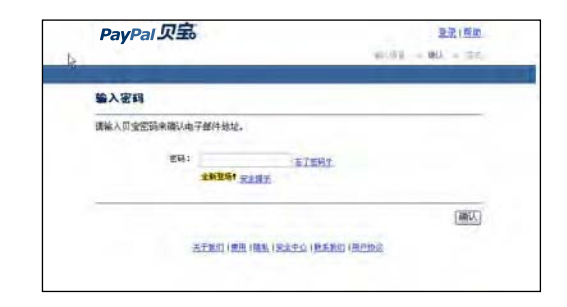

### 1 注册 きょうしょう きょうしょう こうしょう こうしょう (2) 确认电子邮件地址 2

打开来自贝宝的电子邮件并点击正文中的超级链 接。您将进入贝宝页面,并会要求输入您的密码。 一旦成功输入了密码,您的电子邮件地址就会得 到确认。

[更多信息](#page-3-0) **>**

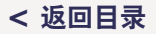

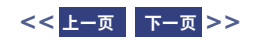

<span id="page-3-0"></span>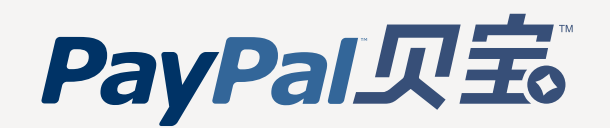

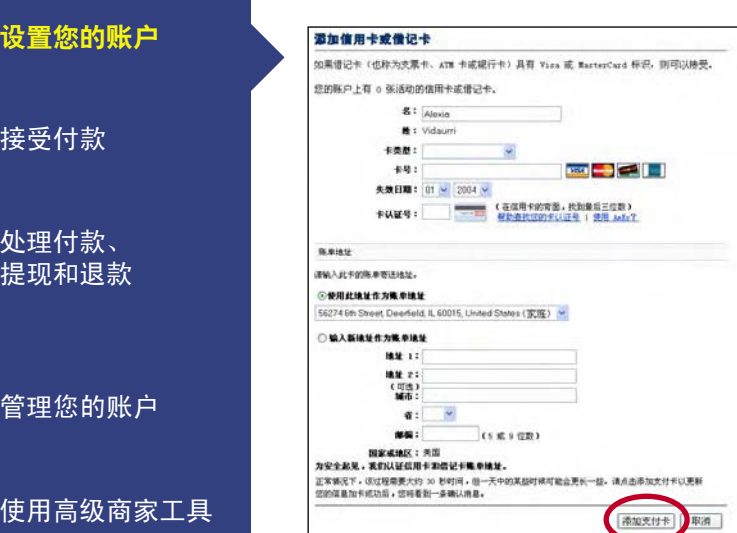

### [获取帮助](#page-49-0)

设置

接受

处理

管理

使用

### 3 添加信用卡和借记卡

登录到贝宝账户并点击我的贝宝选项卡中的用户 信息子选项卡。点击财务信息栏中的信用卡链接。

在信用卡页面上,填写必要信息并点击**添加支付** 卡按钮。您添加的信用卡或借记卡将成为您的主 要支付卡,这意味着它是您的贝宝账户上使用的 默认支付卡。

友情提示:您添加支付卡时输入的信用卡或借记卡帐单 地址现在成了已确认的地址。\* 很多卖家要求买家使用 贝宝付款时将已确认的地址作为送货地址,这是您的企 业可以考虑的最佳做法。

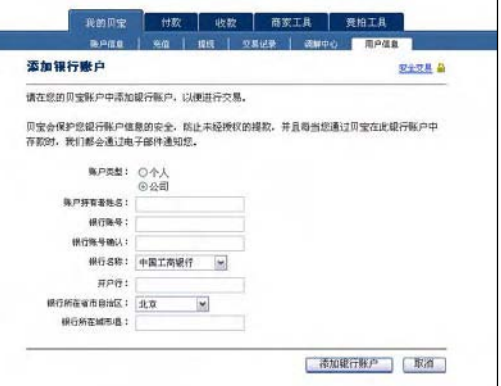

### 4 添加银行账户

若要将您收到的付款快速提取至您的银行账户, 请略花片刻时间将银行账户添加到您的贝宝账户。 要进行该操作,你首先需要一张此银行账户的支 票或存款单。登录到贝宝账户并点击我的贝宝选 项卡中的用户信息子选项卡。点击财务信息栏中 的**银行账户**链接。

在银行账户页面上,点击添加按钮。

友情提示: 尽管您在添加信用卡后可以使用贝宝账户接 受付款,但您提取资金的唯一方法是通过支票,这通常 需要 1-2 周的时间,且每笔提款需要 \$1.50 USD 的费用。 添加银行账户之后,您可以通过免费的电子资金转帐在 3-4 个工作日内将资金提取至您的银行账户。

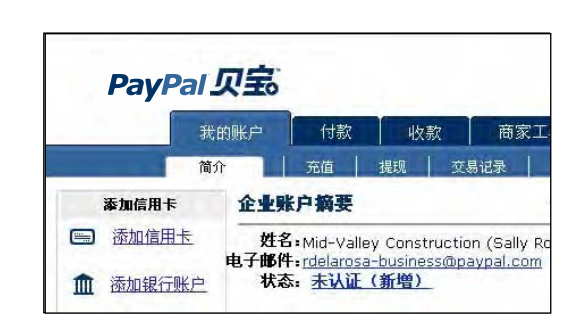

### 添加银行账户 确认银行账户

添加银行账户时,贝宝将向您的银行账户发送两笔 金额均低于 \$1.00 USD 的小额存款。请在 3-4 个 工作日内查看您银行帐单上这两笔存款的金额。

获取存款金额后,请登录到贝宝账户并点击**账户** 信息上"激活账户"框中的确认银行账户链接。 在页面上输入每一笔存款的金额,您的银行账户 随后将得到确认,而您将会成为已认证用户。

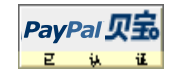

友情提示:贝宝买家很清楚:他们喜欢和已认证的卖家 (即具有已确认的银行账户的卖家)做生意。认证就是 让您的买家了解:电脑屏幕的另一边是合法的卖家…这 样会建立信任并且使销售成功进行。

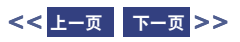

<span id="page-4-0"></span>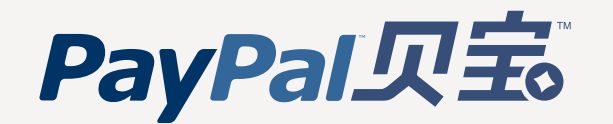

### 设置您的账户 [设置您的账户](#page-2-0)

接受付款

[处理付款、](#page-19-0) 提现和退款

管理您的账户

使用高级商家工具 [管理您的账户](#page-25-0)[使用高级商家工具](#page-33-0)

[获取帮助](#page-49-0)

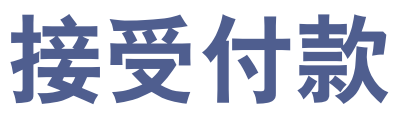

• [付款简介](#page-5-1)

### [网站付款标准版](#page-6-0)

- [贝宝购物车](#page-7-0)
- [兼容的购物车](#page-9-0)
- [立即购买按钮](#page-10-0)
- [租费和循环付款](#page-12-0)
- [捐赠](#page-14-0)

### [电子邮件付款](#page-15-0)

- [贝宝开具帐单](#page-16-0)
- Outlook [付款要求向导](#page-17-0)

### 两种付款解决方案都具有的功能

• [贝宝账户可选](#page-18-0)

现在您已经使用贝宝设置了基本账户,可以开始接收付款了。只需将网站付款标准版添加到您 的网站,或者使用我们的"电子邮件付款"解决方案向您的客户发送电子邮件(其中带有可点 击的付款按钮)即可。

窍门:即使您还没有商业网站,您仍然可以使用贝宝接受信用卡付款。贝宝的收款和开具帐单功能让您可以直 接将客户付款接收到您的账户。您所需要的仅仅是客户的电子邮件地址,用以创建并发送帐单。登录后请转至 收款选项卡以了解详情。

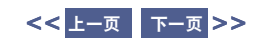

<span id="page-5-1"></span><span id="page-5-0"></span>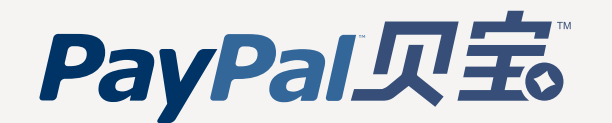

### 设置您的账户 [设置您的账户](#page-2-0)

### [接受付款](#page-4-0)

[处理付款、](#page-19-0) 提现和退款

管理您的账户

使用高级商家工具 [管理您的账户](#page-25-0)[使用高级商家工具](#page-33-0)

[获取帮助](#page-49-0)

## 付款简介

贝宝可以让您轻松地将电子商务功能添加到您的网站和电子邮件。设置电子邮件付款或网站付款 标准版可以接受安全的在线付款。经济实惠地接受所有主要的信用卡、借记卡、银行转账和贝宝 余额。您不需要另外的商家账户和网关。

### 网站付款标准版

• 贝宝购物车 让购物者浏览您的站点并对他们的购物进行跟踪 [了解详情](#page-7-0)

### • 其他购物车

 通过众多在线购物车或自定义购物车使用贝宝 [了解详情](#page-9-0)

### • 贝宝"立即购买"按钮 为您的网站轻松创建付款按钮 [了解详情](#page-10-0)

• 捐赠

 轻松为您的非盈利组织在线筹集资金 [了解详情](#page-14-0)

• 租费和循环付款 让您的客户进行循环付款 [了解详情](#page-12-0)

### 电子邮件付款

- 贝宝开具帐单 轻松向您的客户发送专业帐单并迅速获得付款 [了解详情](#page-16-0)
- **Outlook** 付款要求向导 让客户通过贝宝从任何 Outlook 电子邮件进行付款 [了解详情](#page-17-0)

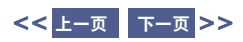

<span id="page-6-0"></span>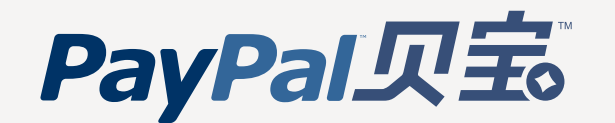

### 设置您的账户 [设置您的账户](#page-2-0)[接受付款](#page-4-0) 管理您的账户 [处理付款、](#page-19-0) 提现和退款 使用高级商家工具 [管理您的账户](#page-25-0)[使用高级商家工具](#page-33-0)[获取帮助](#page-49-0) 网站付款标准版 贝宝网站付款标准版可以让您立即在您的网站上接受所有主要的信用卡、借记卡、银行转帐和贝宝付款。 网站付款标准版具有以下特点: • 便捷。可以非常简单地在您的网站上设置网站付款标准版。 • 安全。我们具有业界领先的防欺诈系统和扣款索偿保护方案,帮助您安全地做生意。 • 经济实惠。没有设置费、月费或取消费。 您每次交易只需支付一笔低廉的费用 — 低至 1.9% + \$0.30。 您可以使用以下选项之一,轻松地一次出售多个物品: • 如果您已经有购物车,贝宝可无缝地集成成百上千种兼容的购物车或自定义店面。 • 如果您没有购物车,可以轻松快捷地设置免费的贝宝购物车 — 或者从其他众多流行、兼容的购物 车中选择。 您也可以一次销售一件物品,或收取循环付款: • 在您的网站上轻松开始接收付款 **.** 您甚至不需要购物车。

- 自动接受租费。
- 非常简单地获取捐赠。

请访问 **http://www.paypal.com.cn/standard**,了解网站付款标准版的详情。

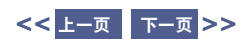

<span id="page-7-0"></span>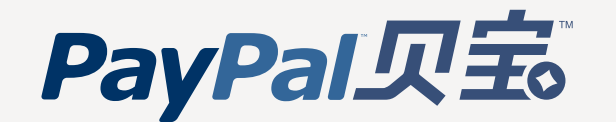

[接受付款](#page-4-0)

[处理付款、](#page-19-0) 提现和退款

[管理您的账户](#page-25-0)

[使用高级商家工具](#page-33-0)

[获取帮助](#page-49-0)

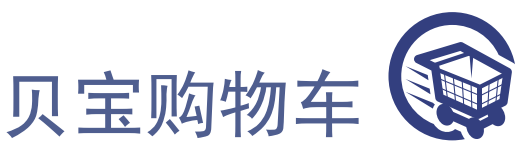

贝宝购物车为您提供创建在线店铺的便捷途径。客户可以将多个物品添加到贝宝购物车,继续购物, 然后通过贝宝完成交易。

贝宝还支持 100 多个第三方购物车和店面解决方案[。点击这里了](https://www.paypal.com/cgi-bin/webscr?cmd=p/pdn/3p-solutions-stores-outside)解详情。

### 如何开始使用贝宝购物车

高度工具

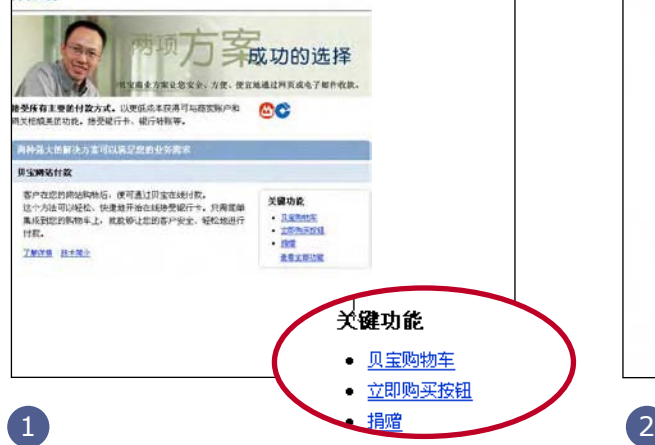

登录到贝宝账户并点击商家工具选项卡上的贝宝 **购物车**链接,为您的网站创建按钮。

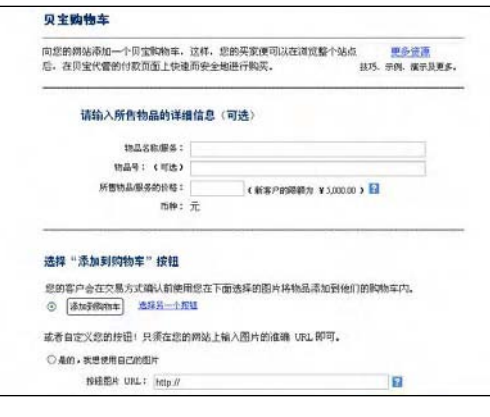

对于您要出售的每件物品,输入物品的详细信息 并选择按钮(您的客户会点击按钮以将物品添加 到其购物车)。您甚至可以使用自己的按钮。

[更多信息](#page-8-0) **>**

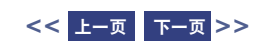

<span id="page-8-0"></span>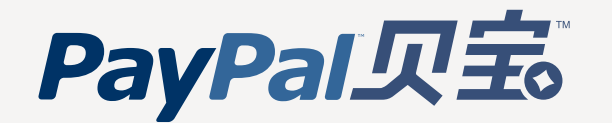

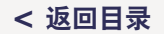

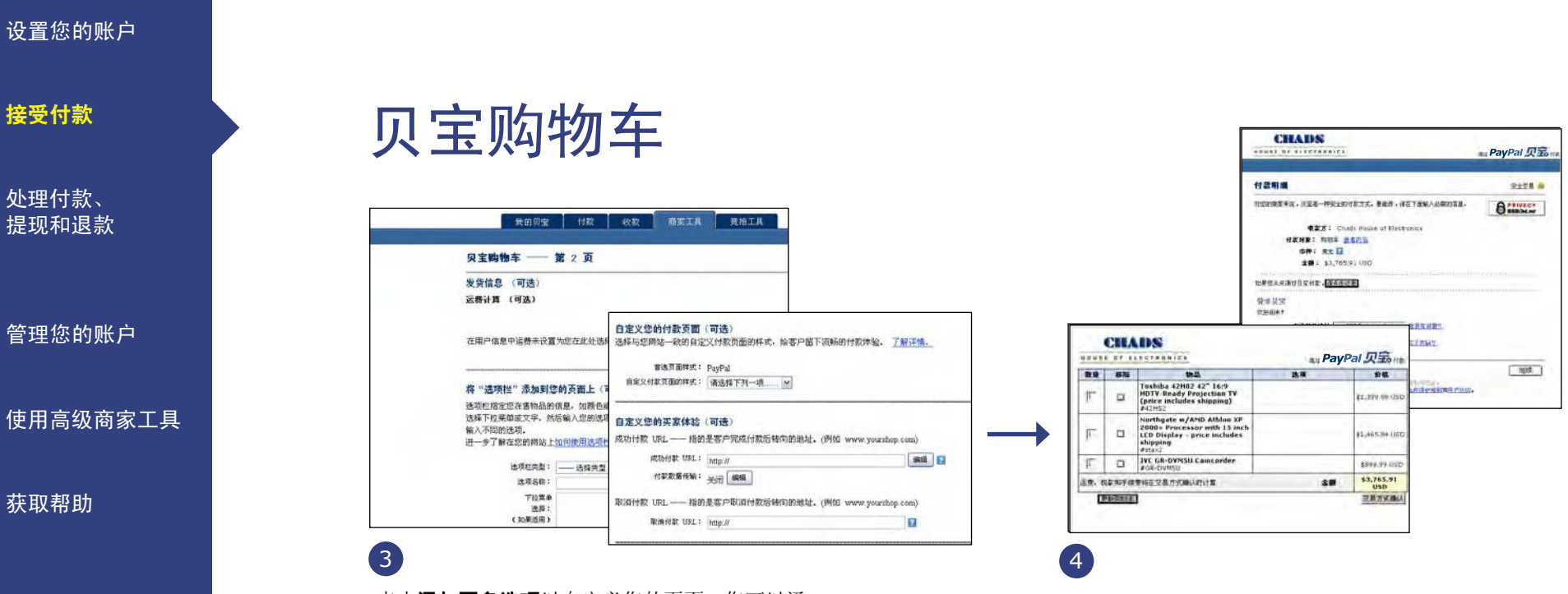

点击添加更多选项以自定义您的页面。您可以通 过更改背景色(包括您的标识)或者通过指定客 户完成付款后将返回到的 URL 来保持您的店铺在 贝宝付款页面上的外观。有关自定义您的付款页 面的详细信息,请转至本指南的"高级工具"部 分中[的自定义付款页面。](#page-34-0)

贝宝会为您的"添加到购物车"和"查看购物车" 按钮创建自定义 HTML 代码。请按照屏幕上的说 明将此代码粘贴到您想要按钮在您网站上出现的 地方。

您的客户点击您网站上的添加到购物车按钮, 即 可将物品添加到购物车。当他们完成交易并使用 贝宝付款时,付款会直接发送到您的贝宝账户。 您将收到确认付款的电子邮件,您的账户记录中 也会显示此交易。把物品发运出去,您的工作就 完成了!

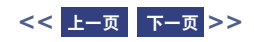

<span id="page-9-0"></span>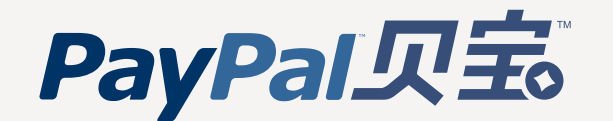

### 设置您的账户 [设置您的账户](#page-2-0)

[接受付款](#page-4-0)

[处理付款、](#page-19-0) 提现和退款

管理您的账户

使用高级商家工具 [管理您的账户](#page-25-0)[使用高级商家工具](#page-33-0)

[获取帮助](#page-49-0)

## 兼容的购物车

您可以将贝宝和众多当前可用的购物车或您构建的自定义购物车、店面一起使用。

### 贝宝兼容购物车

如果您需要购物车,贝宝会提供成百上千种功能齐全的购物车,这些购物车已与贝宝的功能无缝 集成。

- 查看我们的高级购物车列表。
- 注册最适合您的业务需要的购物车。
- 按照您的购物车提供商网站上的说明,选择贝宝作为您的付款处理商。

如果您**目前使用的是第三方购物车**或店面,您可以轻松添加贝宝来接受付款。

- 到贝宝注册企业账户。
- 找到您的第三方提供商,如果您无法找到提供商,请考虑切换到列出的选项之一。
- 登录到您的提供商并添加贝宝为付款选项。

### 自定义购物车

如果您已经构建了您自己的购物车或店面,只要几分钟即可轻松地集成贝宝。它可以与您的购物 车和业务运营无缝结合,让您能够高效地处理付款。

[点击这里了](https://www.paypal.com/cgi-bin/webscr?cmd=xpt/bizui/IntegrationHub-outside)解有关如何将贝宝集成到您的购物车或店面的更多信息。

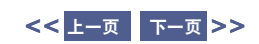

<span id="page-10-0"></span>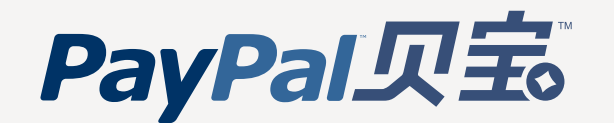

### 设置您的账户 [设置您的账户](#page-2-0)

[接受付款](#page-4-0)

[处理付款、](#page-19-0) 提现和退款

管理您的账户

使用高级商家工具 [管理您的账户](#page-25-0)[使用高级商家工具](#page-33-0)

[获取帮助](#page-49-0)

### 立即购买按钮 PapPal 贝表 立即购买

让您的客户更轻松地进行付款: 在您使用 HTML 的任何地方添加贝宝付款按钮。使用"立即购买"按钮, 您可以为您的网站上出售的单个物品创建自定义付款按钮。您的买家将可以在贝宝代管的付款页面上快速 安全地进行购买。

窍门: 如果您已经在使用 Web 发布工具(如 FrontPage 或 Dreamweaver), 贝宝可以让您更轻松地使用特殊的插件设置您 的付款按钮。请查[看贝宝开发者网络了](https://www.paypal.com/us/cgi-bin/webscr?cmd=p/pdn/intro-outside)解更多信息

友情提示:贝宝提供"立即购买"按钮的加密版本,您也可以下载贝宝的公共证书。请[到加密网站付款中心了](http://www.paypal.com/cgi-bin/webscr?cmd=p/xcl/rec/ewp-intro-outside)解更多信息。

### 如何开始使用立即付款按钮

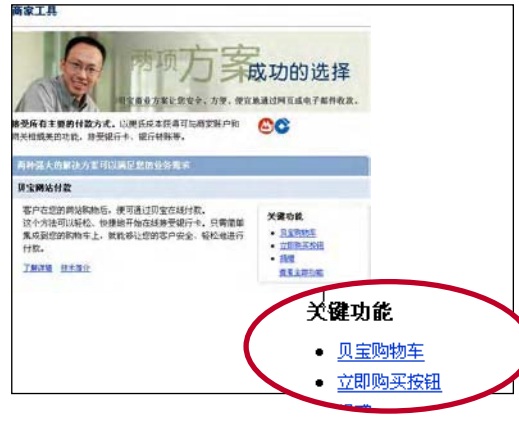

登录到贝宝账户并点击商家工具选项卡上的立即 购买按钮链接, 为您的网站创建付款按钮。

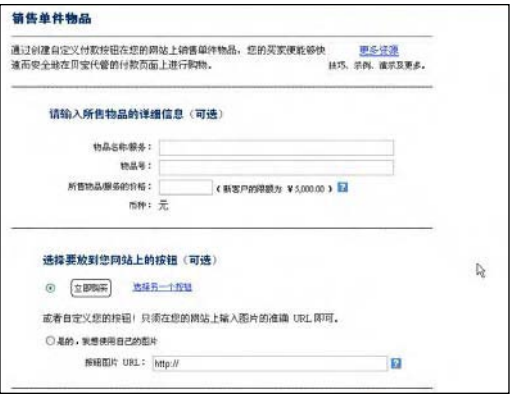

## $\left( \frac{1}{2} \right)$  (2)

输入物品的详细信息,然后选择一个按钮或使 用您自己的图片来自定义按钮的外观。

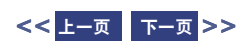

<span id="page-11-0"></span>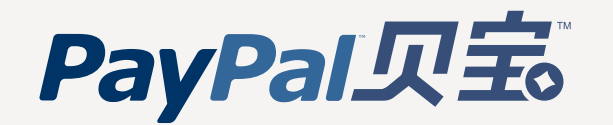

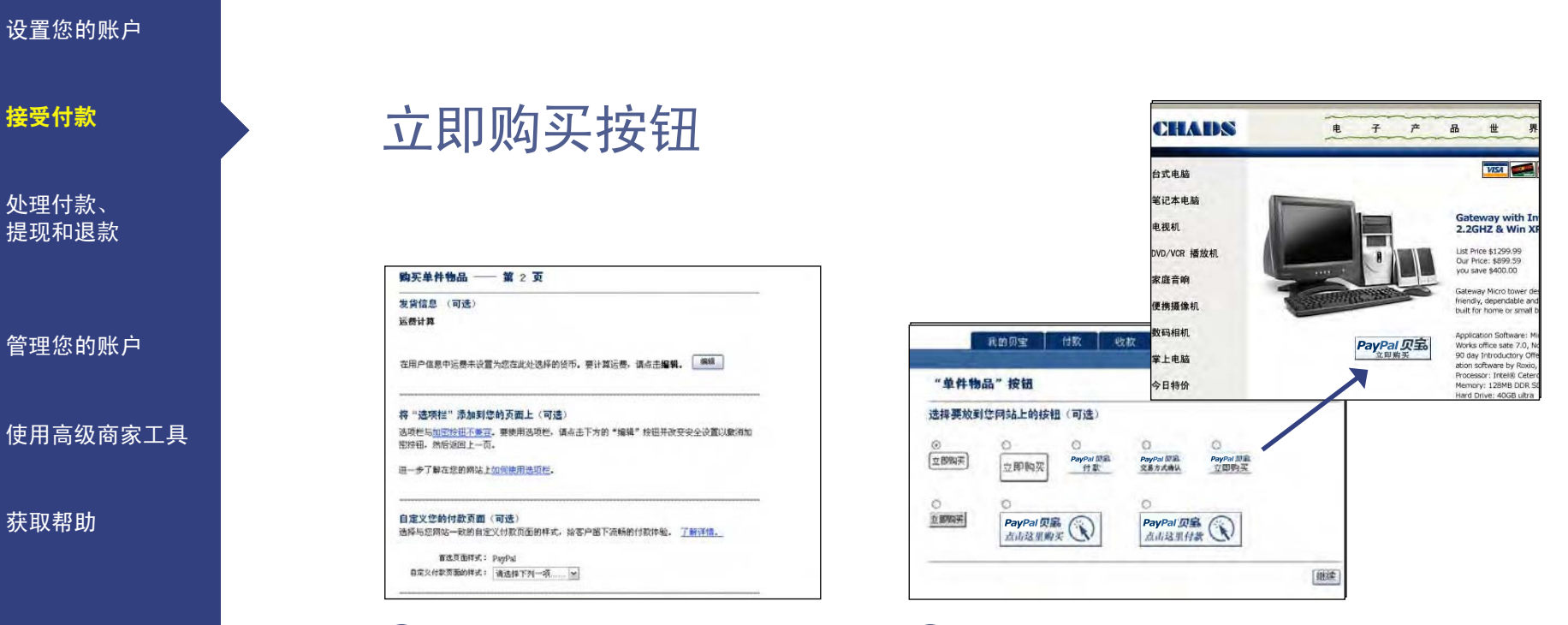

## $\overline{3}$   $\overline{4}$

如果您想输入有关运送、营业税、您的标识以及 用户付款后将要转至的页面的信息,请点击**添加** 更多选项。贝宝随后会生成包含您所有付款详细 信息的 HTML 代码。

按照屏幕上的说明将该 HTML 代码粘贴到您的网 站上或电子邮件中。您可以在产品页面插入付款 按钮。点击您的立即购买按钮的客户将进入安全 的贝宝页面以完成付款。

友情提示: 有关如何使用"立即购买"按钮的详细说明, 请参[阅立即购买按钮手册](https://www.paypal.com/en_US/pdf/single_item.pdf) (PDF 568k)。

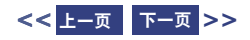

<span id="page-12-0"></span>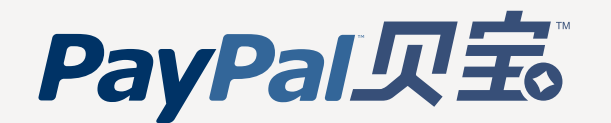

### 设置您的账户 [设置您的账户](#page-2-0)

[接受付款](#page-4-0)

[处理付款、](#page-19-0) 提现和退款

管理您的账户

使用高级商家工具 [管理您的账户](#page-25-0)[使用高级商家工具](#page-33-0)

[获取帮助](#page-49-0)

## 租费和循环付款

地在贝宝代管的付款页面上进行租用,在该页面上,他们可以为租用进行初次付款(如果有 必要)以及设置任何未来的付款。您也可以使用贝宝租用提供对您产品或服务的免费试用。

### 如何开始使用贝宝租费和循环付款

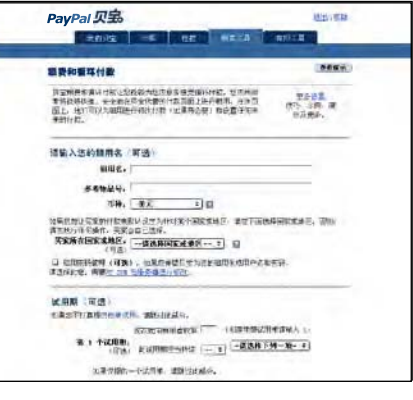

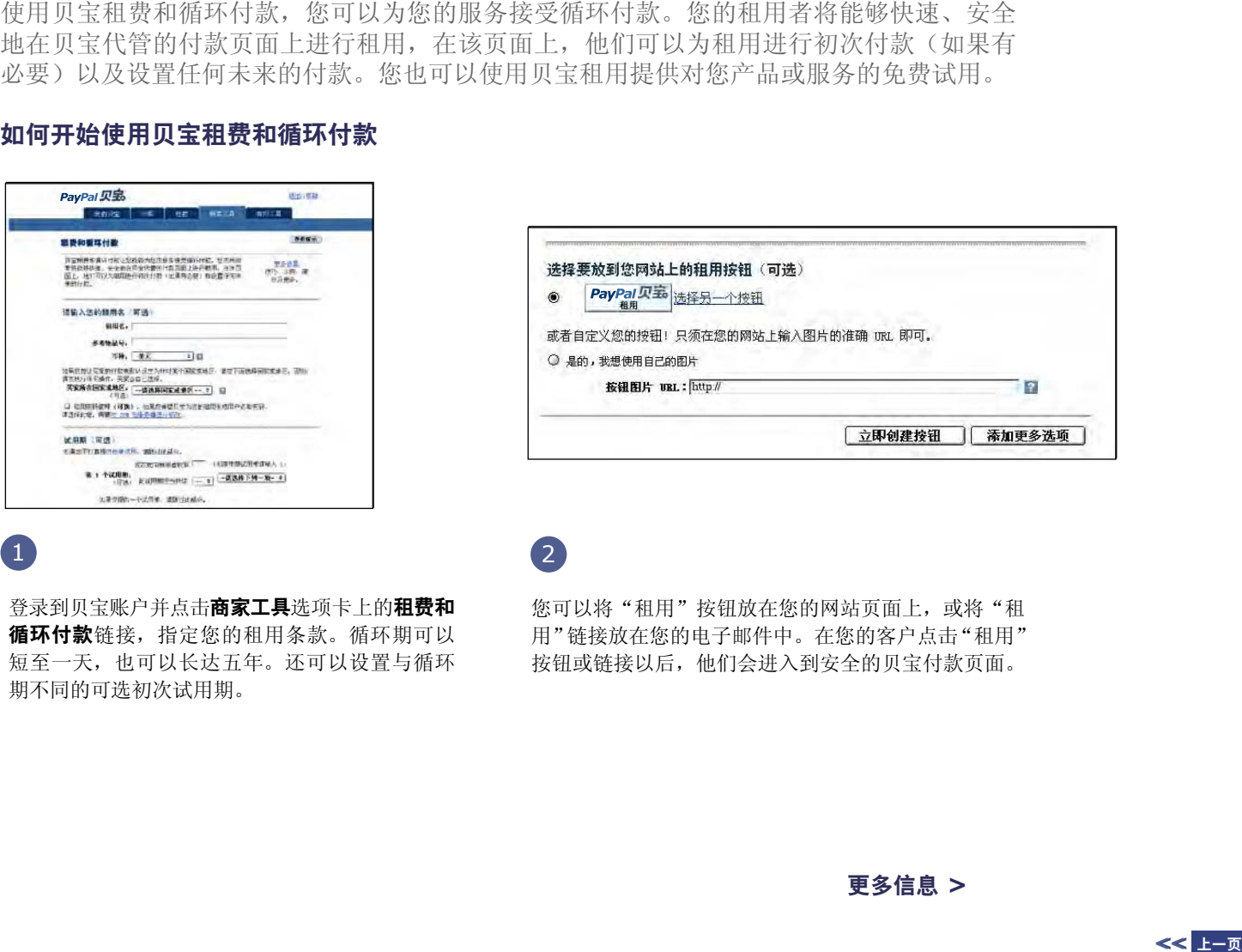

登录到贝宝账户并点击商家工具选项卡上的租费和 循环付款链接,指定您的租用条款。循环期可以 短至一天,也可以长达五年。还可以设置与循环 期不同的可选初次试用期。

 $\overline{1}$  (2)

您可以将"和用"按钮放在您的网站页面上, 或将"和 用"链接放在您的电子邮件中。在您的客户点击"租用" 按钮或链接以后,他们会进入到安全的贝宝付款页面。

[更多信息](#page-13-0) **>**

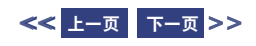

<span id="page-13-0"></span>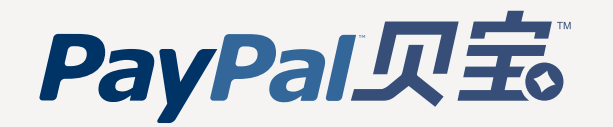

# 租费和循环付款

管理您的账户

设置您的账户 [设置您的账户](#page-2-0)

[接受付款](#page-4-0)

[处理付款、](#page-19-0) 提现和退款

使用高级商家工具 [管理您的账户](#page-25-0)[使用高级商家工具](#page-33-0)

[获取帮助](#page-49-0)

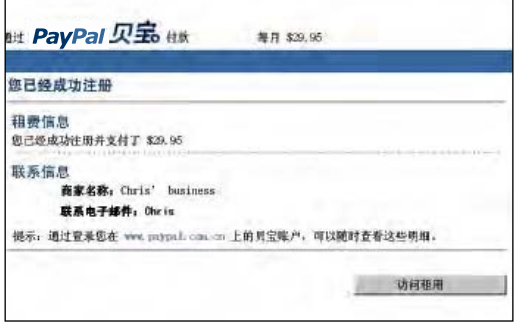

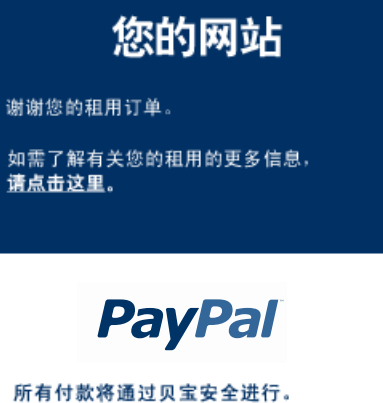

在您的信用卡或银行帐单上将仅显示 贝宝的费用。

 $\overline{3}$  3

付款发送后,您的客户将看到一个包含"访问租用" 链接的确认页面,此链接会让他们返回您的网站。

当您的租用者返回您的网站时,您可以告诉他们 如何访问新的租用。

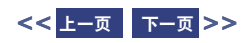

<span id="page-14-0"></span>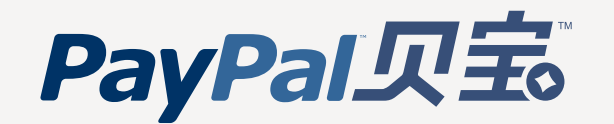

### 设置您的账户 [设置您的账户](#page-2-0)捐赠 [接受付款](#page-4-0) [处理付款、](#page-19-0) 使用贝宝捐赠,您可以方便地从自己的网站收取安全捐赠。在插入简单的 HTML 代码之后, 便 提现和退款 可以通过安全的贝宝付款页面来收取捐赠。 点击[这里了](https://www.paypal.com/us/cgi-bin/webscr?cmd=p/xcl/rec/donate-intro-outside)解更多信息。管理您的账户 使用高级商家工具 [管理您的账户](#page-25-0)[使用高级商家工具](#page-33-0)**CureZone** an PayPal 贝宝 paypal@curezone.com 572 users online now Vaccination Add To Favorities og On I Join CureZone I Change Password / Update Email | Get Password!  $[subscript the +]$  $\overline{[Ga]}$ Free Newsletter Google CureZone Search 付款明细 安全交易 曲 [获取帮助](#page-49-0) 贝宝是您的卖家 paypal@curezone.com可使用的安全付款处理商。若要继续,请填写以下信息。 **How You Can Help** CureZone.com 付款给: paypal@curezone.com Donations 付款对象: Donation For CureZone.com Send cash,<br>check or money order to: Donate using 市种:美元图 major credit cards through 金額。 PayPal.com Cura Zone P.O. Box 2641 Make a Donation (Link) Denton. Texas 76202 **抑果患当前发有见宝那户、 请点击这里** [Make a Donation] 登录贝宝  $700000$ 电子邮件地址 显示有问题? The CureZone.com web site is Educational Foundation,<br>a nonprofit operating website dedicated to Health & Education,<br>it is the most visited Alternative Medicine website on the web,  $P22R$ **STERY** There are over 150,000 unique pages on CureZone.com.<br>20,000 users visit curezone every day, viewing up to 170,000 pages per day.<br>As the number of users increases, so do the site maintenance costs. | 世代 | 具定将公保护您的限制与安全。 Your donations will help to keep this web site running and developing, ads and bias free. 有关更多信息,请参见<mark>隐私校保护规则和用户协议</mark>

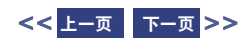

<span id="page-15-0"></span>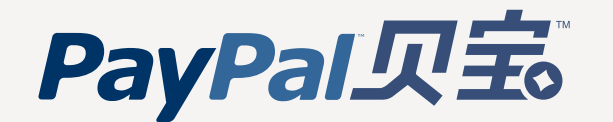

### 设置您的账户 [设置您的账户](#page-2-0)

### [接受付款](#page-4-0)

[处理付款、](#page-19-0) 提现和退款

管理您的账户

使用高级商家工具 [管理您的账户](#page-25-0)[使用高级商家工具](#page-33-0)

[获取帮助](#page-49-0)

## 电子邮件付款

使用贝宝电子邮件付款,通过一种快捷安全的方式给客户开单,并在线接受信用卡、银行和贝宝 付款。您甚至不需要网站 — 只要用电子邮件给客户发送一个包含按钮的帐单,他们即可点击此 按钮向您付款。电子邮件付款具有以下特点:

- 更快捷。无需等待支票 客户可立即进行在线付款。
- 高效。可以填写贝宝站点上的简单表格或使用您的 Outlook 程序,发送电子邮件帐单。
- 低成本。接收付款无需支付商家账户费、设置费或月费。接收付款时您只需支付较低的交易费。

### 有四个不同的电子邮件付款选项可供选择

- 使用我们简单的收款选项,在几秒内即可通过电子邮件发送一个付款要求。
- 使用贝宝开具帐单轻松地通过电子邮件发送详细帐单。
- 使用 **Outlook** 付款要求向导将付款按钮包含在您向客户发送的任何 Outlook 电子邮件中。

访问 **http://www.paypal.com.cn/email**,了解有关电子邮件付款的详情。

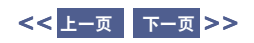

<span id="page-16-1"></span><span id="page-16-0"></span>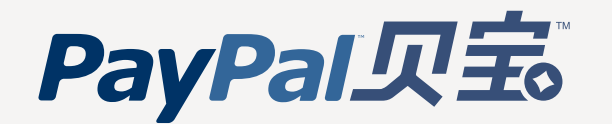

### 设置您的账户 [设置您的账户](#page-2-0)

### [接受付款](#page-4-0)

[处理付款、](#page-19-0) 提现和退款

管理您的账户

使用高级商家工具 [管理您的账户](#page-25-0)[使用高级商家工具](#page-33-0)

[获取帮助](#page-49-0)

## 贝宝开具帐单

使用贝宝免费开具帐单工具在几分钟之内即可发送详细的业务 帐单。

### 有效地开具帐单

贝宝开具帐单可以让您通过电子邮件轻松地发送专业的业务帐 单。您可以:

- 发送货物或服务的帐单
- 通过指定数量、单价、物品描述、送货详细信息、税费、和 货币来包含逐条物品的详细信息
- 自动生成总额

### 立即开始使用

要立即给您的客户发送专业帐单,只需登录到贝宝账户,转至"收 款"选项卡,然后点击"发出帐单"子选项卡。

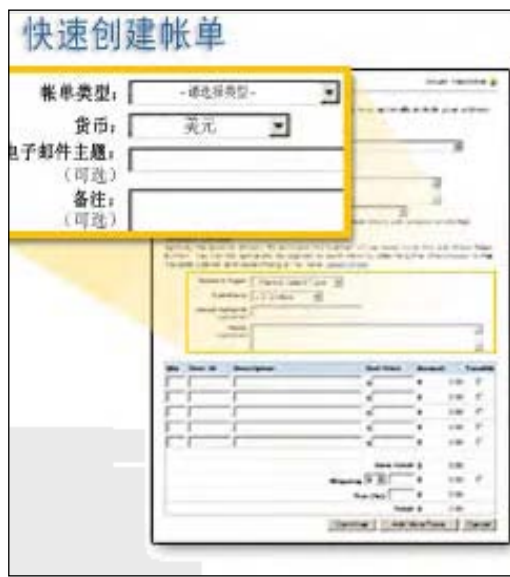

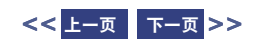

<span id="page-17-1"></span><span id="page-17-0"></span>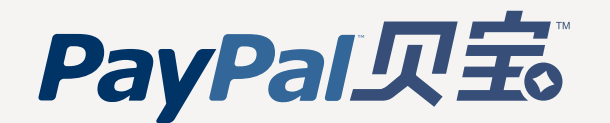

### 设置您的账户 [设置您的账户](#page-2-0)

[接受付款](#page-4-0)

[处理付款、](#page-19-0) 提现和退款

管理您的账户

使用高级商家工具 [管理您的账户](#page-25-0)[使用高级商家工具](#page-33-0)

[获取帮助](#page-49-0)

## Outlook 付款要求向导

### 您也可以在电子邮件中使用贝宝"立即购买"按钮。

使用 **Outlook** [付款要求向导](https://www.paypal.com/outlook),您可以迅速将贝宝付款按钮添加 到您的电子邮件中。如果客户点击该按钮,就会转到贝宝网站 来完成交易。快速便捷地收取货款。您甚至不需要网站!

### 付款要求向导可让您:

- 通过电子邮件申请信用卡付款
- 在贝宝的安全网站上跟踪您的付款
- 享受快速、免费的安装

### 有 **5** 种付款按钮可供选择:

- 基本付款
- 产品帐单
- 服务帐单
- 竞拍付款
- 捐赠

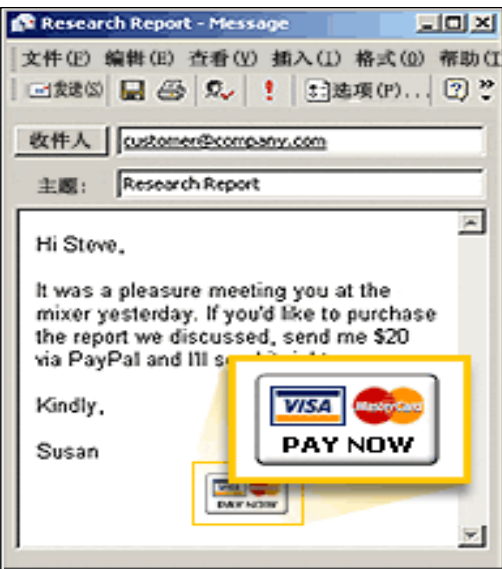

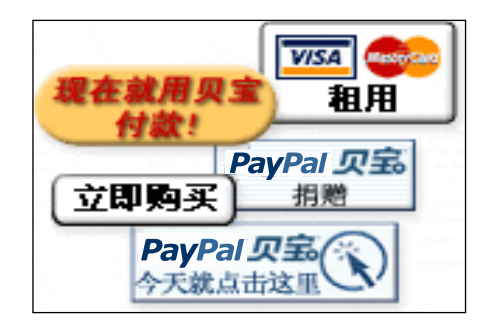

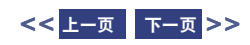

<span id="page-18-1"></span><span id="page-18-0"></span>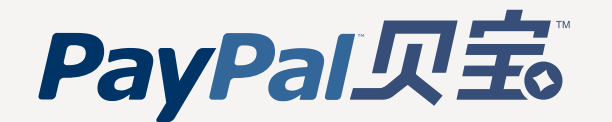

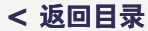

### 设置您的账户 [设置您的账户](#page-2-0)

[接受付款](#page-4-0)

[处理付款、](#page-19-0) 提现和退款

管理您的账户

使用高级商家工具 [管理您的账户](#page-25-0)[使用高级商家工具](#page-33-0)

[获取帮助](#page-49-0)

## 改进的交易方式确认: 贝宝账户可选

贝宝的付款流程可以让新的买家选择是否注册贝宝账户。这一选择使购买过程更加方便, 因而完成的销售额会增加,客户的满意度也会得到提高。

这种经过简化的新的付款过程适用于网站付款标准版和电子邮件付款。它包含以下功 能: "立即付款"按钮、捐赠、贝宝购物车、收款、贝宝开具帐单, 以及 Outlook 和 QuickBooks 的付款要求向导。(不适用于租用。)

该交易方式确认会引导您的客户完成四个简单步骤:

- 运送 客户输入他们的姓名和送货地址。
- 开单 客户输入信用卡信息、电子邮件地址、电话号码和给您的可选信息。
- 查看 客户确认其付款信息正确无误。他们可以对信息进行编辑或完成交易方 式确认过程。
- 保存信息(可选)— 客户可以将输入的信息保存到贝宝账户中,以便用于今后的 购物。若要创建一个账户,只需选择一个密码并回答几个安全问题即可。

要关闭此项新功能,只需转至"用户信息"子选项卡,点击"卖家习惯设定"栏下的"网 站付款习惯设定",然后选中"贝宝账户可选"下的"是 / 否"框即可。

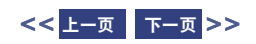

<span id="page-19-1"></span><span id="page-19-0"></span>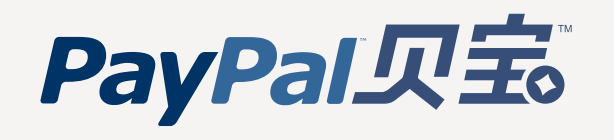

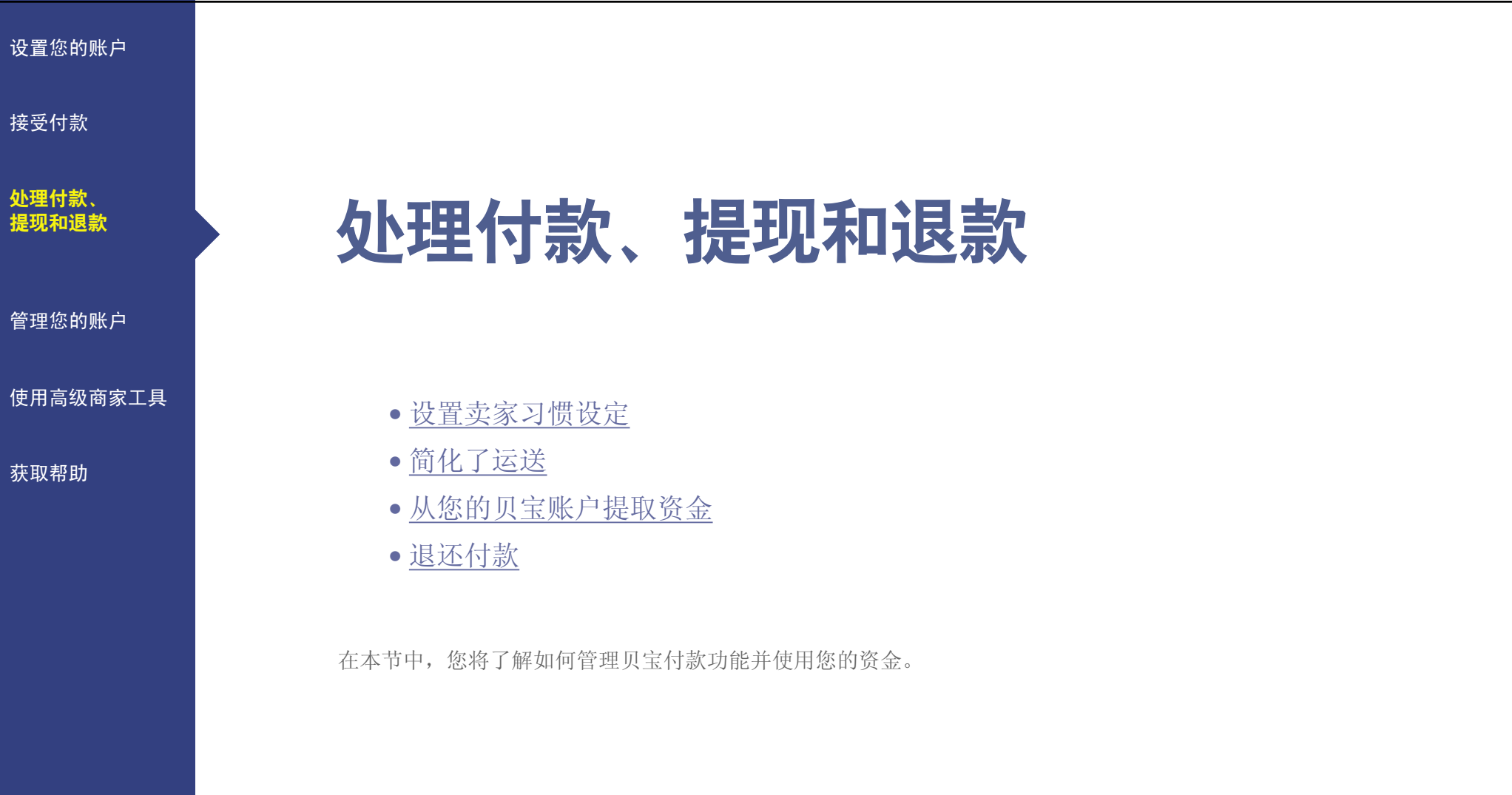

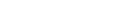

**<<** [上一页](#page-18-1) [下一页](#page-20-1) **>>**

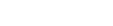

**<** [返回目录](#page-1-0)

<span id="page-20-2"></span><span id="page-20-1"></span><span id="page-20-0"></span>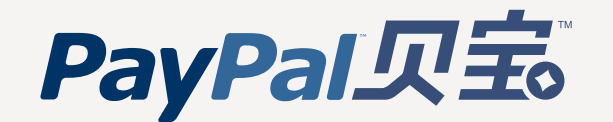

[设置您的账户](#page-2-0)

[接受付款](#page-4-0)

### [处理付款、](#page-19-0) 提现和退款

[管理您的账户](#page-25-0)

[使用高级商家工具](#page-33-0)

[获取帮助](#page-49-0)

## 设置卖家习惯设定

您的卖家习惯设定可以让您对所有内容进行自定义,从付款页面的 外观样式到接收付款的类型。要设置您的卖家习惯设定,请登录到 您的账户,点击我的贝宝选项卡的用户信息子选项卡,选择卖家习 惯设定。

您可自定义买家在通过贝宝完成付款时所看到的付款页面。您可将 这些网站付款页面上的色彩和图像与您自己网站上的色彩和图像相 匹配,从而向买家提供流畅的交易方式确认体验。有关详细信息, 请前往本指南"高级商家工具"一节中[的自定义付款页面。](#page-34-0)

卖家习惯设定还可以让您管理接收付款的类型,并设置信用卡帐单 上的姓名;当您的客户通过贝宝付款时,该姓名显示在他们的信用 卡帐单上。此姓名将以"贝宝 <\* 您的姓名 >"的形式显示,最多 11 个字母数字字符。

窍门:确保使您信用卡帐单上的姓名针对您的买家,可以降低买家对您提出扣款 索偿的风险。

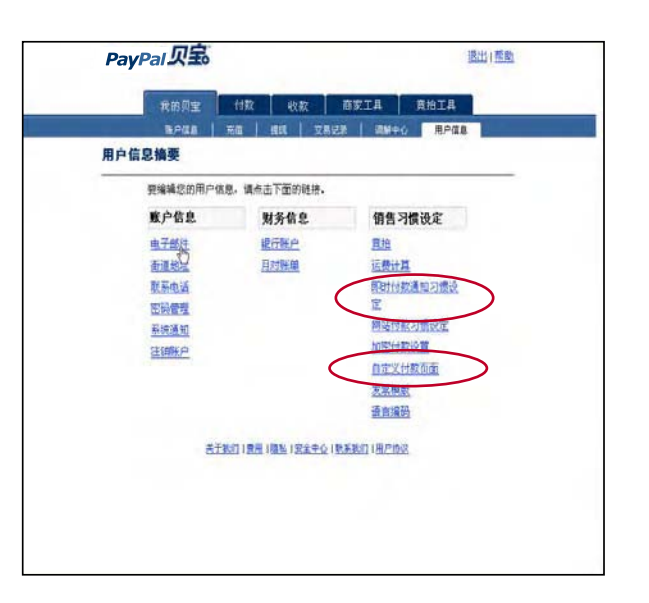

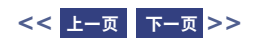

<span id="page-21-2"></span><span id="page-21-1"></span><span id="page-21-0"></span>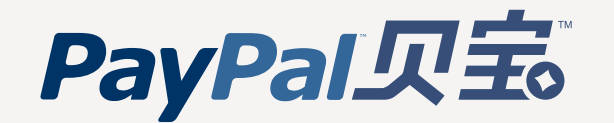

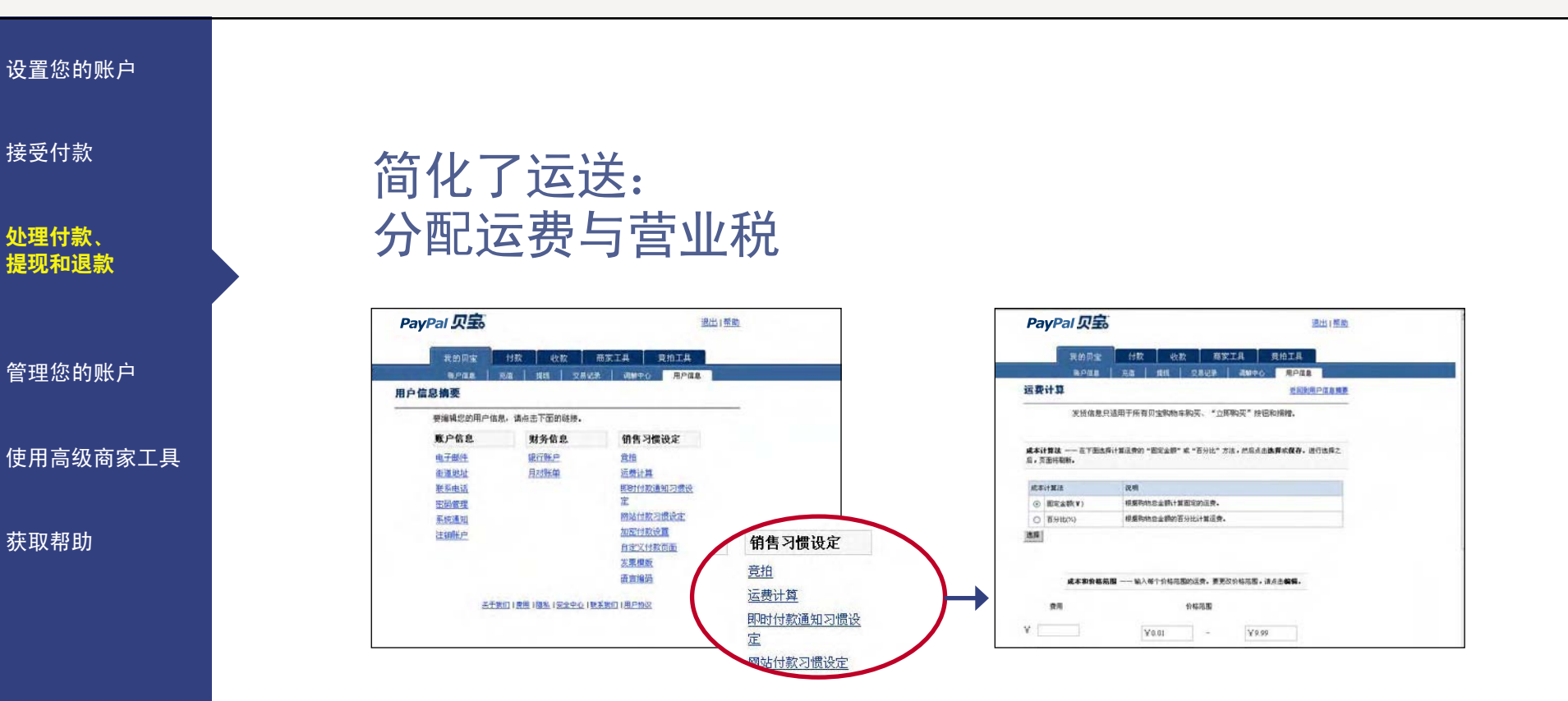

从您的**用户信息**中,您可以自动管理向客户收取的运费和营业税金额。贝宝允许您为 50 个省 / 直辖 市 / 自治区输入不同的税率。此外, 您可以根据购物总金额的固定比例或按照购买价格的百分比来 收取运费。

友情提示:请记住,运费和税率设置目前只适用于美国买家通过贝宝购物车、"立即购买"按钮或贝宝捐赠发送的付款。

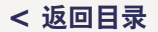

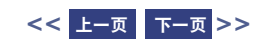

<span id="page-22-2"></span><span id="page-22-1"></span><span id="page-22-0"></span>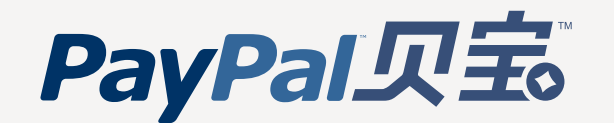

## [设置您的账户](#page-2-0)

[接受付款](#page-4-0)

### [处理付款、](#page-19-0) 提现和退款

[管理您的账户](#page-25-0)

[使用高级商家工具](#page-33-0)

[获取帮助](#page-49-0)

## 从您的贝宝账户提取资金

您可以请求向您的银行账户进行电子资金转帐,或者请求以邮寄方式向您发送支票,以便从贝宝账户中 提现资金。

视银行的规则而定,转帐到您银行账户的资金将在 3-4 个工作日内到账,但有可能会花费更多的时间。 贝宝向您发送支票时,可能需要 1-2 个星期的时间才能送达。资金转帐不收取费用,而每笔支票提款要 收取 \$1.50 USD 的费用。

友情提示:要查看或移除您自己的贝宝限额,请登录到贝宝账户,点击"账户信息"上余额栏旁边的"查看限额"链接。

### 从贝宝账户提现资金的方法如下:

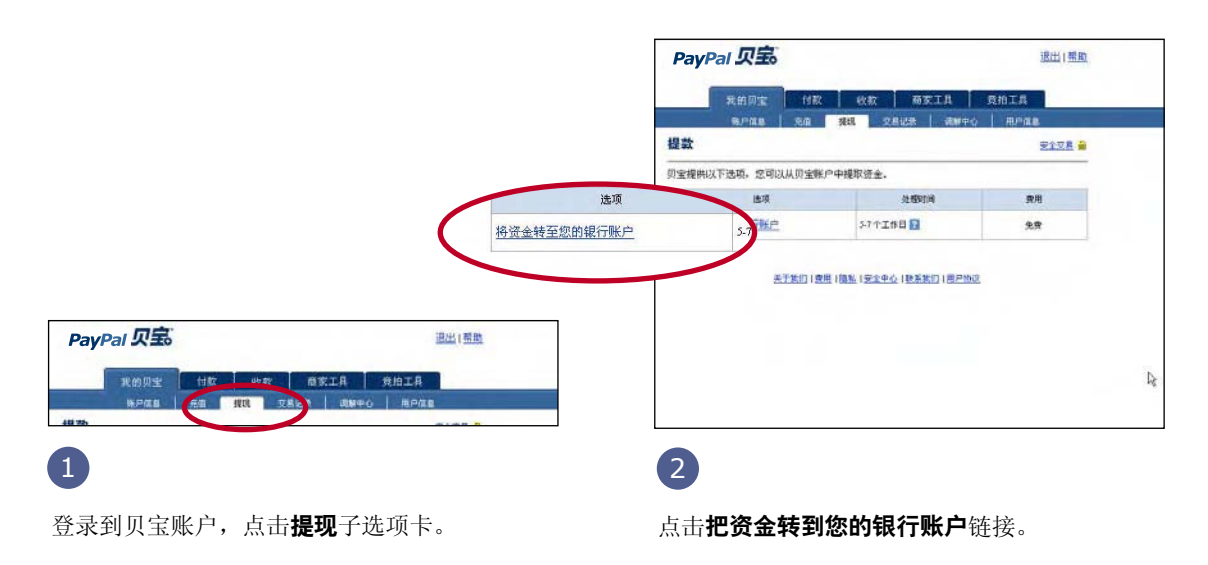

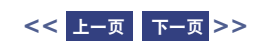

<span id="page-23-2"></span><span id="page-23-1"></span><span id="page-23-0"></span>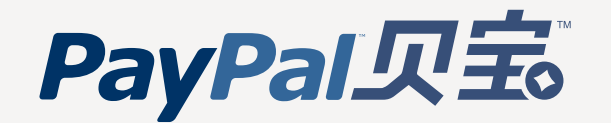

[接受付款](#page-4-0)

[处理付款、](#page-19-0) 提现和退款

[获取帮助](#page-49-0)

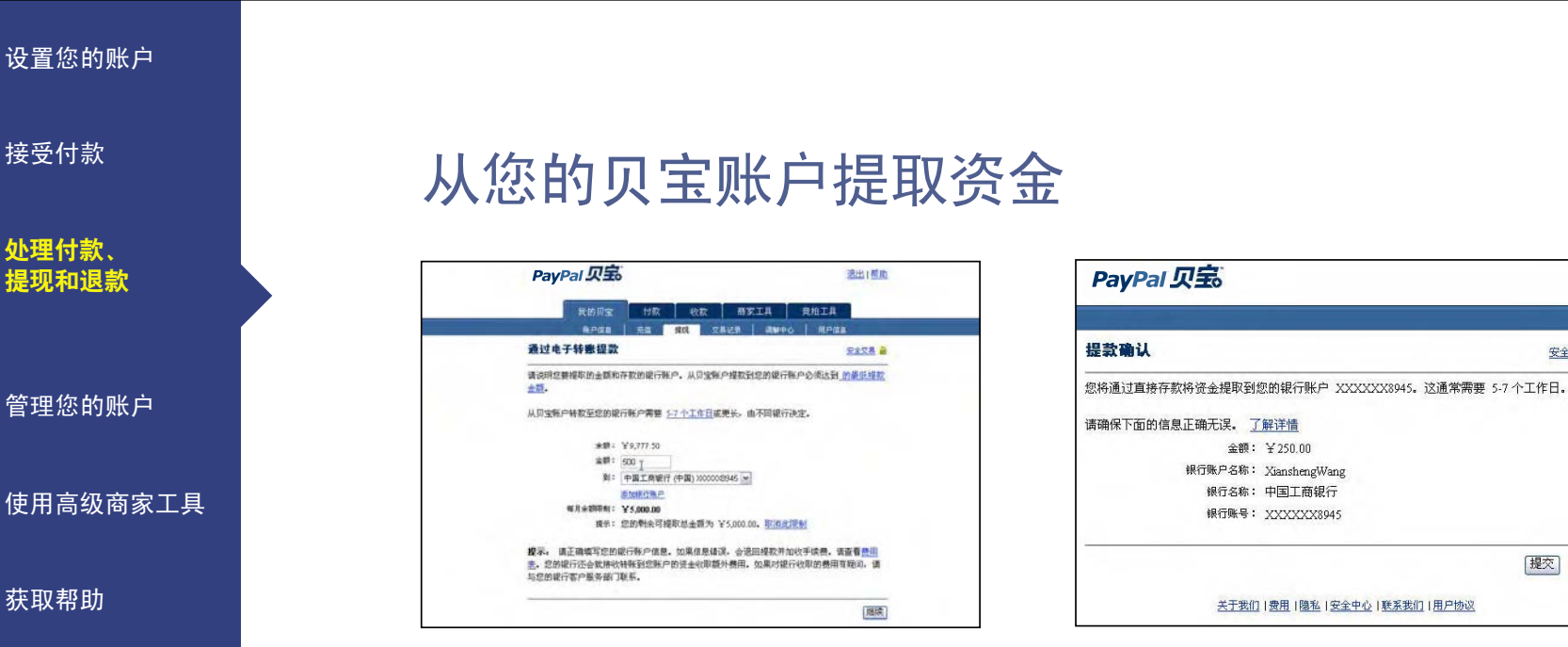

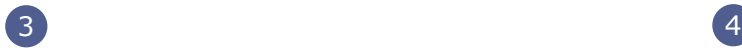

选择要把资金提取到的银行账户,并输入金额。 点击"继续"。

查看交易的详细信息。点击"提交"。您的资金应

关于我们 | 费用 | 隐私 | 安全中心 | 联系我们 | 用户协议

金额: ¥250.00

银行账户名称: XianshengWang

银行名称: 中国工商银行

银行账号: XXXXXX8945

安全交易 量

提交 取消

在 3-4 个工作日内出现在您的银行账户余额中。

窍门:您还可以使用贝宝 ATM/ [借记卡立](#page-45-0)即存取您的资金。

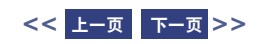

<span id="page-24-2"></span><span id="page-24-1"></span><span id="page-24-0"></span>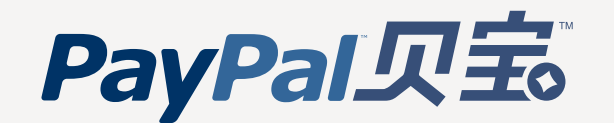

### [设置您的账户](#page-2-0)

[接受付款](#page-4-0)

[处理付款、](#page-19-0) 提现和退款

[管理您的账户](#page-25-0)

[使用高级商家工具](#page-33-0)

[获取帮助](#page-49-0)

## 退还付款

您可在付款后 60 日内方便地退还您接收的付款,包括全部交易费。

要退还全部或部分付款,请登录到您的账户,点击我的贝宝选项卡的交易记录子选项卡。在 您的交易记录中找到该笔付款,点击详细信息链接以转至"交易详情"页面。要全部或部分 退还付款,请到页面底部并点击退还付款链接。

友情提示: 如果您在一笔付款发送 60 天后决定将其退还, 则您需要使用付款选项卡发送退款。在这种情况下, 您 的交易费将不退还。

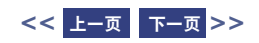

<span id="page-25-2"></span><span id="page-25-1"></span><span id="page-25-0"></span>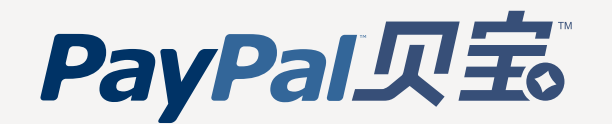

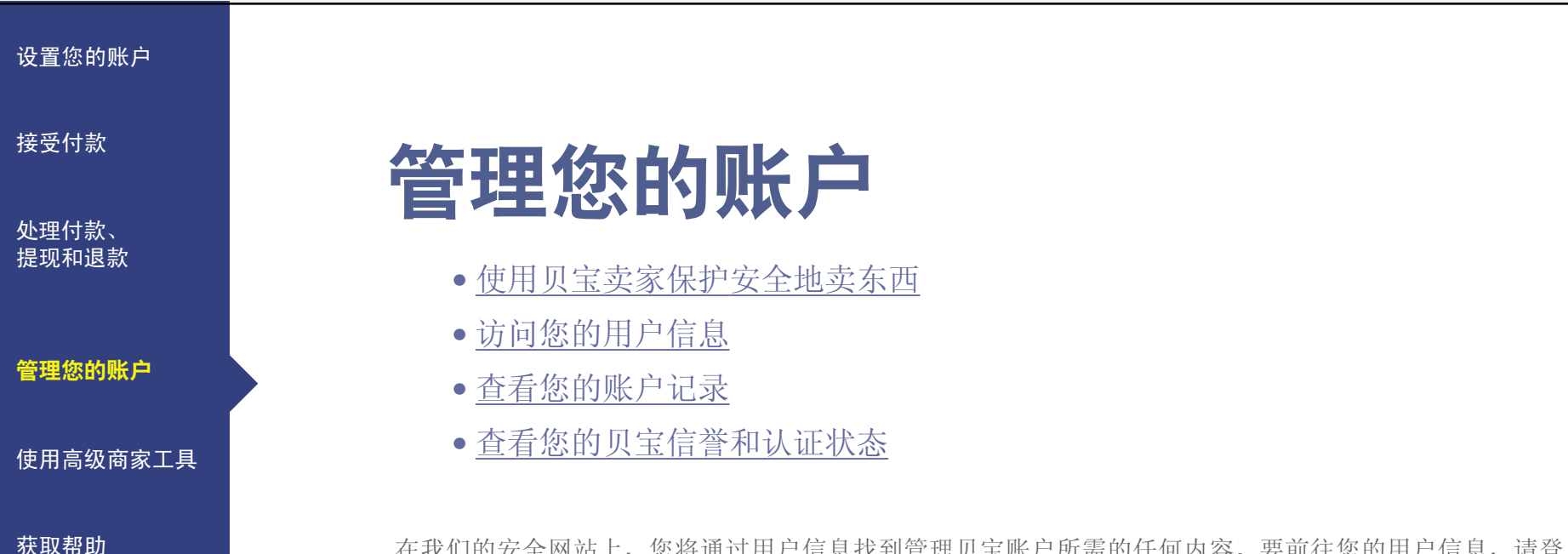

在我们的安全网站上,您将通过用户信息找到管理贝宝账户所需的任何内容。要前往您的用户信息,请登 录到贝宝账户,点击我的贝宝选项卡的用户信息子选项卡。

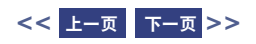

<span id="page-26-2"></span><span id="page-26-1"></span><span id="page-26-0"></span>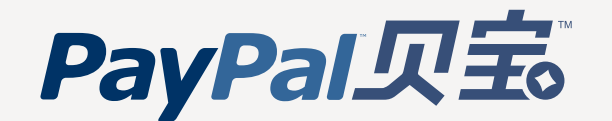

### [设置您的账户](#page-2-0)

[接受付款](#page-4-0)

[处理付款、](#page-19-0) 提现和退款

[管理您的账户](#page-25-0)

[使用高级商家工具](#page-33-0)

[获取帮助](#page-49-0)

## 使用贝宝卖家保护安全地卖东西

### 用贝宝卖家保护来保护自己免于扣款索偿

当您使用贝宝接收付款时,您可通过满足卖家保护规则的所有要求保护自己免于某些扣款索偿。

当您的买家通过信用卡公司索要某笔费用并且信用卡公司撤销该笔费用时,会发生扣款索偿。很遗憾, 对于传统商家账户,这经常使卖家承担 100% 的交易责任。

然而,当交易满足贝宝卖家保护要求并且您遵守下面的准则时,贝宝将保护您免受扣款索偿。

### 卖家保护规则要求(全部都必须满足)

- 拥有已认证高级或企业贝宝账户
- 向显示在"交易详情"页面上的买家地址发货
- 在付款后 7 天内发货
- 保留可以在线跟踪的合理有效发货证明
- 发运实物货品
- 只从单一贝宝账户接受整笔支付
- 及时回复贝宝关于交易的调查
- 不向买家收取附加费用

提示:目前,卖家保护规则仅可用于与美国买家交易的美国卖家或加拿大卖家,以及与英国或美国买家交易的英国卖家。符合条件的交 易将在付款的"交易详情"页面上显示为"符合卖家保护规则的条件"。

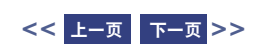

<span id="page-27-1"></span>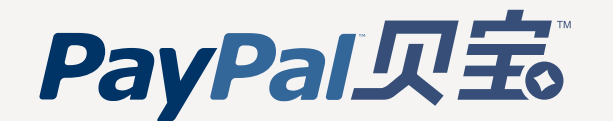

[接受付款](#page-4-0)

[处理付款、](#page-19-0) 提现和退款

### [管理您的账户](#page-25-0)

[使用高级商家工具](#page-33-0)

[获取帮助](#page-49-0)

## <span id="page-27-0"></span>使用贝宝卖家保护安全地卖东西

### 不合格的交易

如果交易不能完全满足贝宝卖家保护的条件,而您有相关证据支持您的个案,则贝宝仍会帮助您就扣 款索偿向买家的信用卡公司提出质疑。

您可通过争议处理中心提供您的文档;当您登录到您的账户时,可在页面顶部附近访问争议处理中心 (您还可通过电子邮件将文档发送到 chargeback-response@paypal.com.cn;或者将文档传真至 402-537-5755;请在电子邮件主题中或传真首页上包含您的贝宝事件编号)。贝宝将利用您的证据加 上贝宝可能已有的任何证据,就扣款索偿向买家的信用卡公司提出质疑。由于信用卡公司对扣款索偿 回复规定了短暂的最后期限,因此,您应在收到扣款索偿通知后 3 日内回复(您将在贝宝发送给您的 电子邮件通知中找到回复的最后期限)。

请注意:贝宝保留不对扣款索偿提出质疑的权利,即使卖家已提供部分证据,尤其是在贝宝认为该质 疑不太可能成功的情况下也如此。

友情提示:如果您决定在卖家保护规则之外进行国际发货,则您仍应保留发货证明、即时发货,并且只从单一贝宝账户接受整 笔支付。

窍门:有关卖家保护规则和减少风险的附加信息,请前往任一贝宝页面的页脚中的安全中心链接,访问贝宝的安全中心。

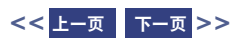

<span id="page-28-2"></span><span id="page-28-1"></span><span id="page-28-0"></span>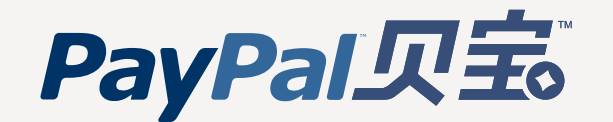

[接受付款](#page-4-0)

[处理付款、](#page-19-0) 提现和退款

[管理您的账户](#page-25-0)

[使用高级商家工具](#page-33-0)

[获取帮助](#page-49-0)

## 访问您的用户信息

您的用户信息由三栏组成:

Œ.

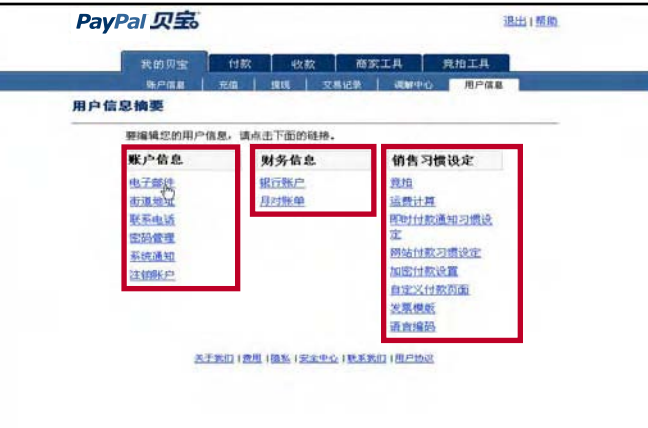

### 账户信息

使用"账户信息"栏执行基本的账户维护, 包括更新密码、添加和确认一个或多个电子 邮件地址,以及管理您的商家信息。

### 财务信息

使用"财务信息"栏跟踪所有与您贝宝账户相关 的财务工具,包括添加信用卡和银行账户、启用 和管理您的贝宝 ATM/ 借记卡、维护您的多币种 余额,以及查看您的月对帐单。

### 卖家习惯设定

使用"卖家习惯设定"栏组织您通过贝宝账户卖 东西的方式,包括编辑您的收款与发货习惯设定、 维护您的信誉,以及在贝宝店铺中登录您的店铺。

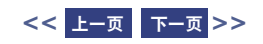

<span id="page-29-2"></span><span id="page-29-1"></span><span id="page-29-0"></span>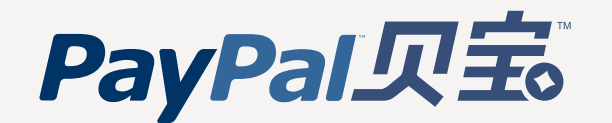

### [设置您的账户](#page-2-0)

[接受付款](#page-4-0)

[处理付款、](#page-19-0) 提现和退款

[管理您的账户](#page-25-0)

[使用高级商家工具](#page-33-0)

[获取帮助](#page-49-0)

## 查看您的账户记录

要查看、下载您的交易记录并生成有价值的报告,请登录到贝宝账户并点击我的贝宝选项卡的交易记录 子选项卡。

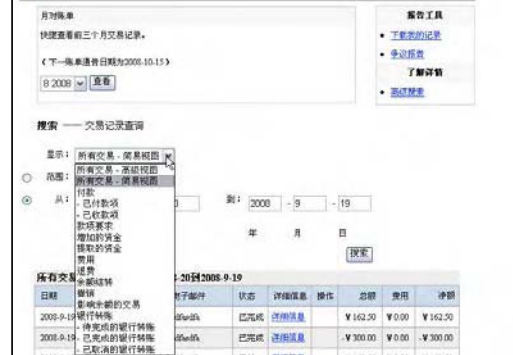

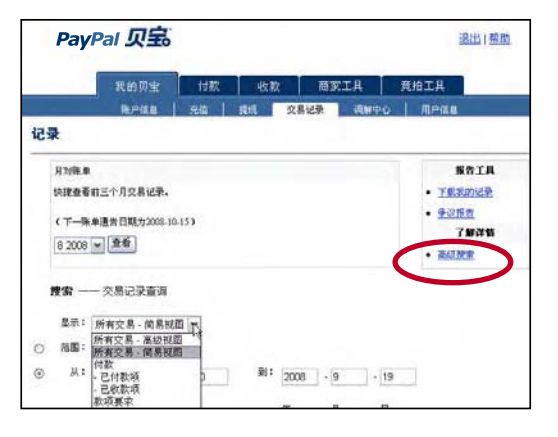

### **基本搜索 おおや おおや おおや おおや 高级搜索**

记录

您可使用基本搜索查看交易记录的细目,如已 收款项或已发送的款项要求,方法是使用显示 下拉菜单和范围与来自单选按钮。

您可使用高级搜索按照交易号、竞拍编号、买家 的电子邮件地址或姓氏查看您的交易记录。要使 用高级搜索,请从交易记录子选项卡点击高级搜 索链接。

[更多信息](#page-30-0) **>**

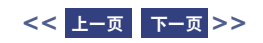

<span id="page-30-2"></span><span id="page-30-1"></span><span id="page-30-0"></span>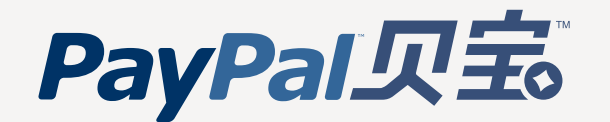

### [设置您的账户](#page-2-0)

[接受付款](#page-4-0)

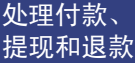

[管理您的账户](#page-25-0)

[使用高级商家工具](#page-33-0)

[获取帮助](#page-49-0)

## 查看您的账户记录

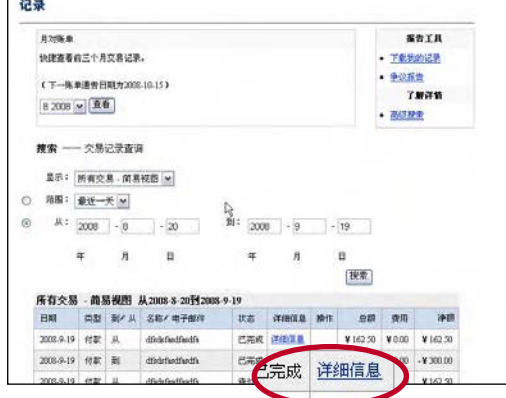

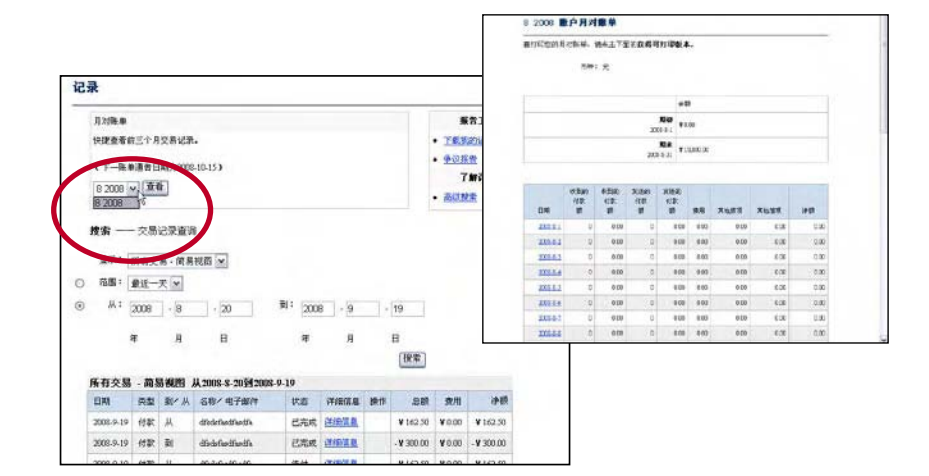

您可通过在交易记录中点击任何条目的详细信 息链接查看该条目的交易详情,它包含更为详 细的信息,如送货地址与相关交易。

窍门:当您前往"交易详情"页面时,您还可完成与 此交易相关的操作,包括提供退款、接受或拒绝付款 以及为所购物品创建装箱单。

### 交易详情 いっきょう しょうしょう かいしょう トランス しゅうかい しゅうかい しゅうしょう

您可通过从"交易记录"页的下拉菜单中选择一个 月份查看和打印最近三个月的交易记录摘要。对于 您的账户所持有的每一种货币,月对帐单都会向您 提供交易活动的日常摘要,如已收款项和已收费用。

窍门:您还可以通过在用户信息页面上的财务信息栏中 点击月对帐单链接访问您的账户月对帐单。

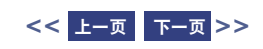

<span id="page-31-1"></span><span id="page-31-0"></span>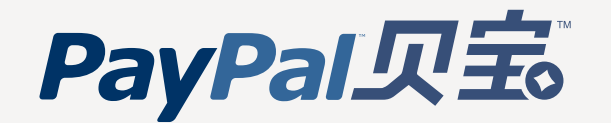

[接受付款](#page-4-0)

### [处理付款、](#page-19-0) 提现和退款

### [管理您的账户](#page-25-0)

[使用高级商家工具](#page-33-0)

[获取帮助](#page-49-0)

## 查看您的账户记录

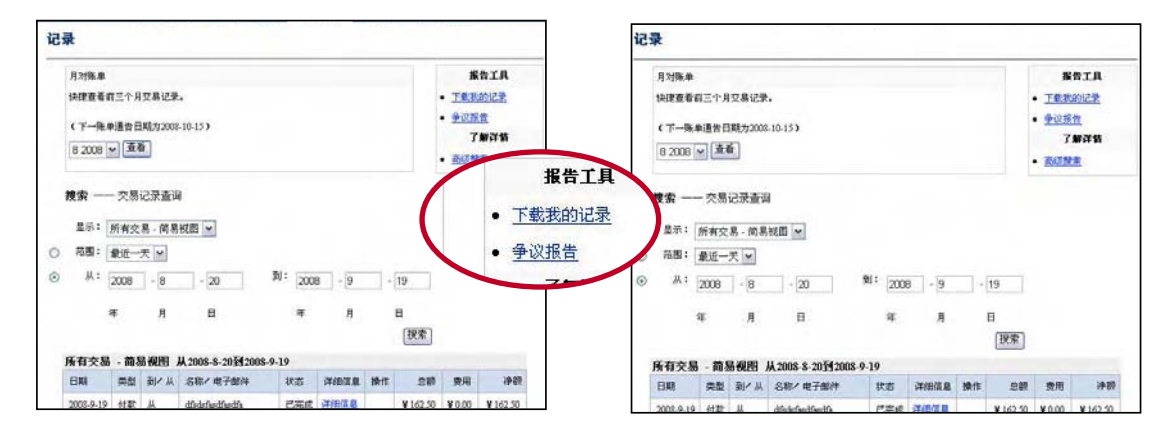

### 可下载的记录日志 あいしゃ あいちょう ありの 商业销售报告

要下载您的历史交易日志,请前往**交易记录**子选 项卡并点击下载我的记录链接,以转至下载记录 页面。除了选择在您的下载中包含哪些交易,您 还可以选择文件格式(逗号定界、Quicken 或 QuickBooks)并自定义您的下载。有关详细说 明,请参[阅贝宝可下载的记录日志手册。](https://www.paypal.com/en_US/pdf/dhlog.pdf)

窍门:一旦您下载了交易记录,您可使用此信息收集 客户的电子邮件地址(用于目标邮件列表)、跟踪季节 性业务趋势或为企业账户对帐。

通过贝宝的商业销售报告,您可以分析您的收 入来源以便更好地了解您的客户的购买行为。 您将每周收到一份对您的销售按照渠道和货币 进行的有价值的分析。商业销售报告涵盖从周 六到周五的最近一周。

一次只提供一周的信息,但您可下载商业销售 报告以供日后查看。要开始使用贝宝的商业销 售报告,请登录到贝宝账户并点击**商家工具**选 项卡下的商业销售报告链接。

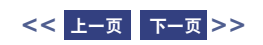

<span id="page-32-2"></span><span id="page-32-1"></span><span id="page-32-0"></span>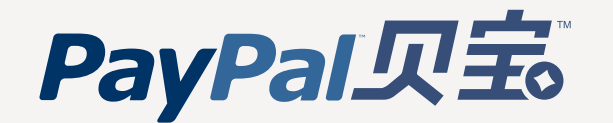

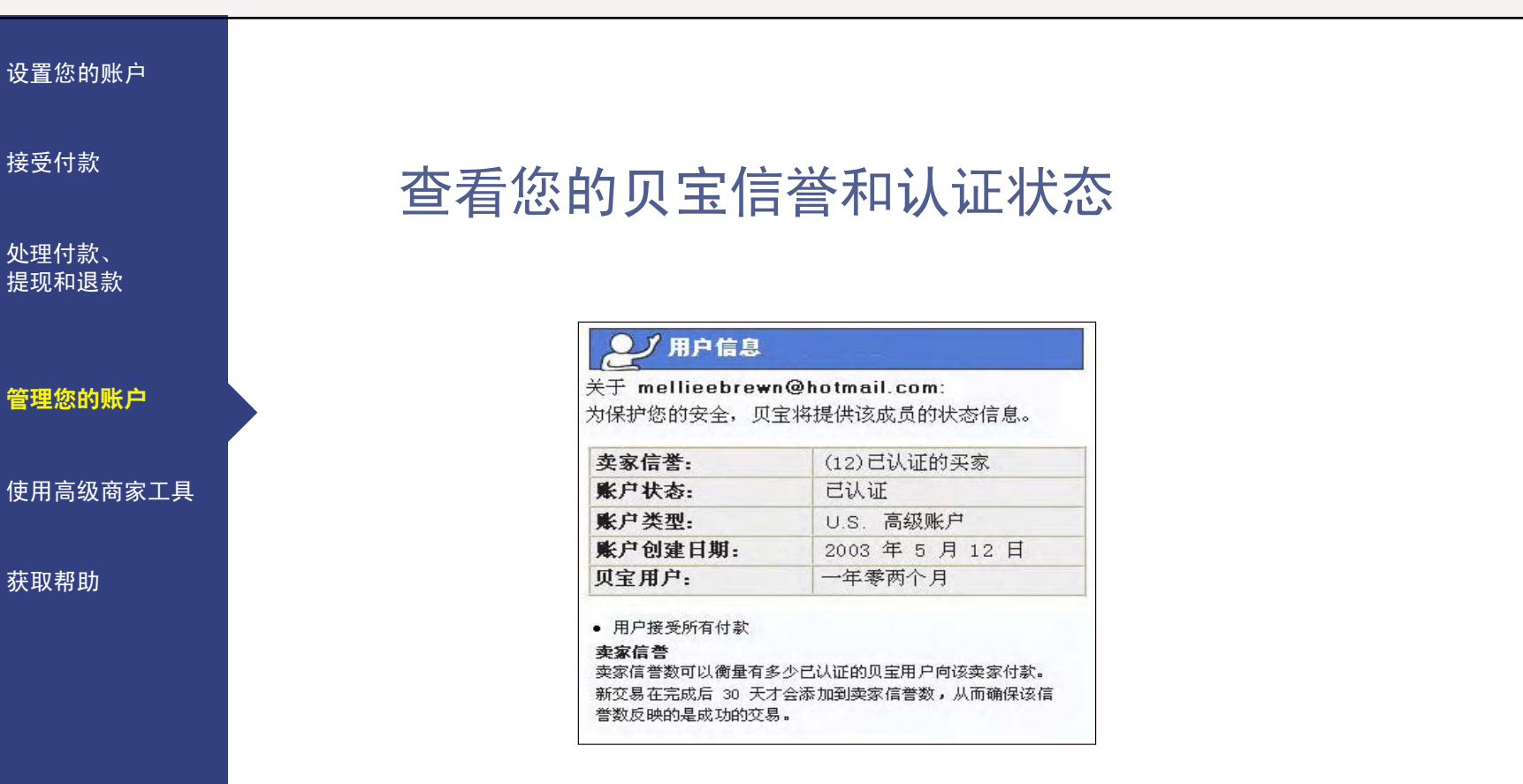

您的"用户信息框"可以让潜在的买家在付款之前有机会更多地了解您。买家会在"付款 确认"页面上看到一个指向您的"用户信息框"的链接,如果您在贝宝店铺内销售,则它 显示为您名字旁边的数字链接 [ 例如贝宝店铺 (20)]。

您的认证状态旁括号内的数字是您的卖家信誉度。它表示已经付款给您的买家的数量,这 些买家使用唯一用户名且已通过认证。新的交易在 30 日后加入,只有超过 \$5.00 USD 的交易才会计算在您的卖家信誉度内。

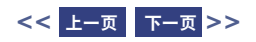

<span id="page-33-0"></span>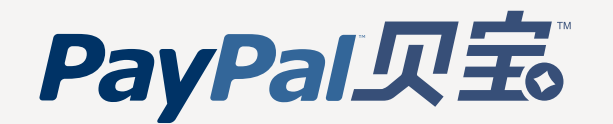

### [设置您的账户](#page-2-0)

[接受付款](#page-4-0)

[处理付款、](#page-19-0) 提现和退款

[管理您的账户](#page-25-0)

使用高级商家工具

[获取帮助](#page-49-0)

# 使用高级商家工具

- [自定义付款页面](#page-34-0)
- [多用户访问](#page-36-0)
- [在线标识中心](#page-38-0)
- [国际销售](#page-39-0)
- [接受多币种](#page-40-0)
- [竞拍出售](#page-41-0)
- [即时付款通知](#page-44-0) (IPN)
- [集中付款](#page-45-0)
- [贝宝店铺](#page-47-0)
- [网站服务和开发者中心](#page-48-0)

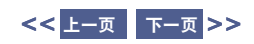

<span id="page-34-2"></span><span id="page-34-1"></span><span id="page-34-0"></span>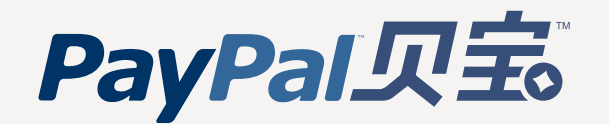

### [设置您的账户](#page-2-0)

[接受付款](#page-4-0)

[处理付款、](#page-19-0) 提现和退款

[管理您的账户](#page-25-0)

### [使用高级商家工具](#page-33-0)

[获取帮助](#page-49-0)

## 自定义付款页面

使用我们的自定义付款页面功能,可按您的网站样式定制贝宝付款页面,为客户提供完美无缝的付款体验。 选择自定义页面颜色并添加图片以自定义您的贝宝付款流程!只有高级账户和企业账户的持有者才可使 用该功能。通过下列示例,您将看到自定义设置所产生的效果。

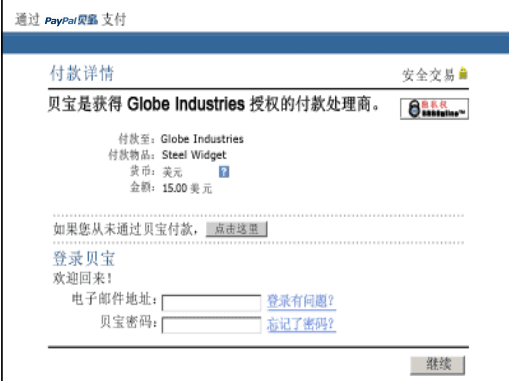

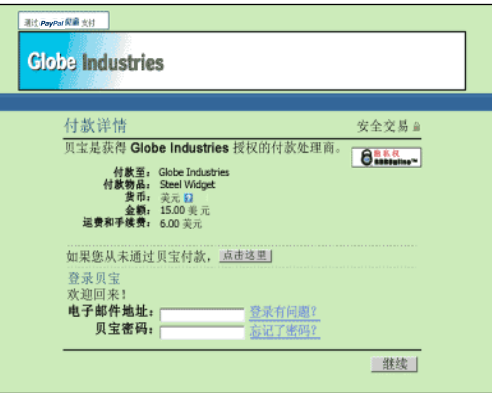

采用常规贝宝页面样式的付款页面。 应用了"自定义付款页面的样式"的同一付款 页面。此页面样式包含自定义标题图片和标题 边框颜色。

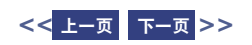

<span id="page-35-1"></span><span id="page-35-0"></span>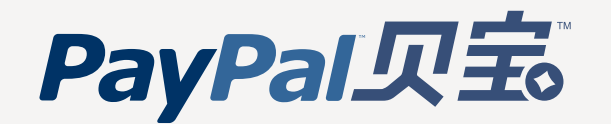

### [设置您的账户](#page-2-0)

[接受付款](#page-4-0)

[处理付款、](#page-19-0) 提现和退款

[管理您的账户](#page-25-0)

[使用高级商家工具](#page-33-0)

[获取帮助](#page-49-0)

## 自定义付款页面

### 立刻开始

要开始使用自定义付款页面,请转至"自定义付款页面的样式"页面:

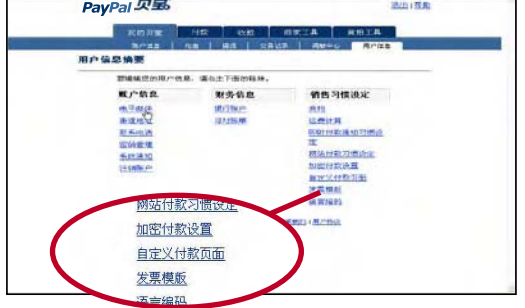

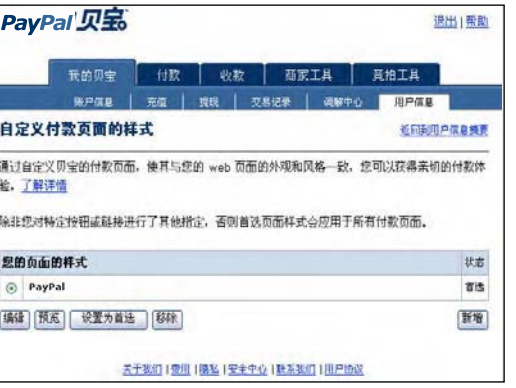

从"账户信息"页面中,点击"用户信息"子选 项卡。点击卖家习惯设定标题下的"自定义付款 页面"链接。这会将您带到"自定义付款页面的 样式"页面。

## $\overline{1}$  2

在该页面中,您可以添加、编辑、预览和移除页 面样式,还可以将任何页面样式设置为首选样式。

窍门: 为网站付款设置**自动返回**功能, 以便使您的买家在 完成付款后立即返回您的网站。并且设置付款数据传输, 以便在买家重新回到您的网站时向他们显示交易详情。

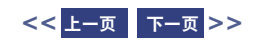

<span id="page-36-1"></span><span id="page-36-0"></span>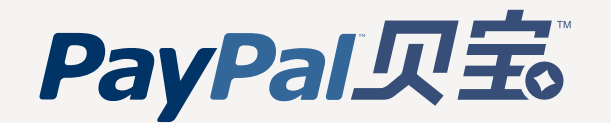

### [设置您的账户](#page-2-0)

[接受付款](#page-4-0)

[处理付款、](#page-19-0) 提现和退款

[管理您的账户](#page-25-0)

### [使用高级商家工具](#page-33-0)

[获取帮助](#page-49-0)

# 多用户访问

贝宝的多用户访问功能允许您设置多重登录和访问级别,因此您的雇员只能在您的贝宝账户中访问他们 需要用于完成工作的那些部分,这样您就可以安全顺利地管理您的企业。

### 以下说明如何开始使用多用户访问

 $-1$ 

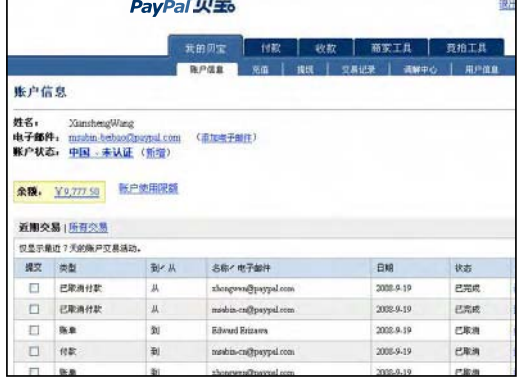

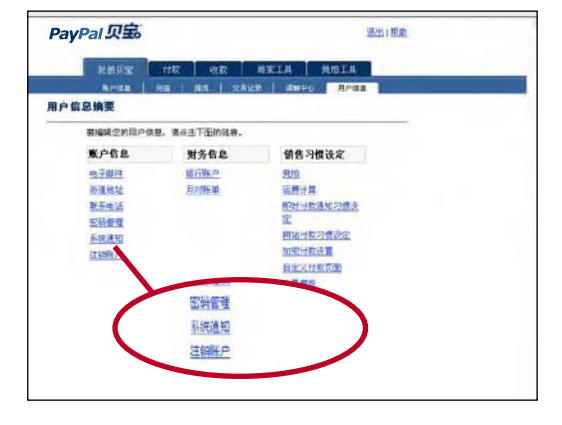

### $\overline{1}$  2

登录到贝宝企业账户。 前往您的"用户信息"并点击"多用户访问"链接。

### [更多信息](#page-37-1) **>**

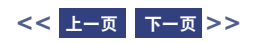

<span id="page-37-1"></span><span id="page-37-0"></span>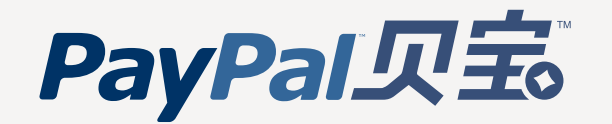

[接受付款](#page-4-0)

[处理付款、](#page-19-0) 提现和退款

### [管理您的账户](#page-25-0)

[使用高级商家工具](#page-33-0)

[获取帮助](#page-49-0)

## 多用户访问

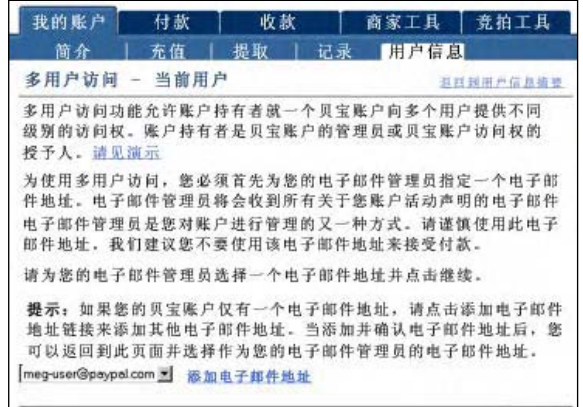

指定您的管理联系人电子邮件地址,它将用于接 收关于您账户活动的通知。

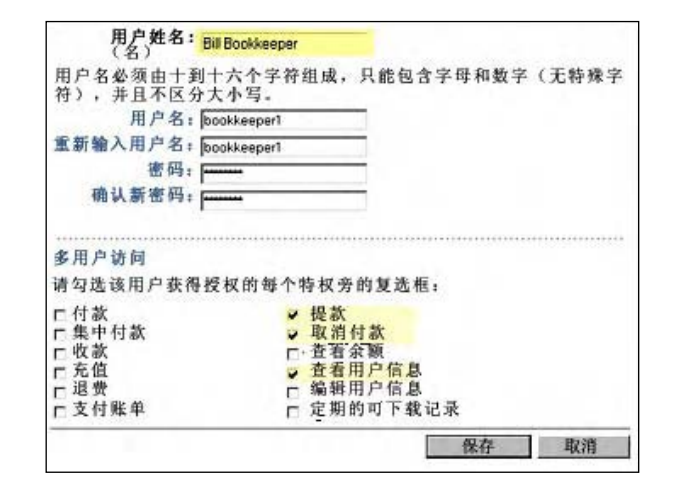

### $\overline{3}$  (4)

链续

向您的账户新增多达 200 个独立登录。为每个登 录选择用户名和密码,指定用户有权访问的账户 特权(如退款、付款和收款)。

窍门:您可为每个访问您贝宝账户的雇员设置独立登录, 并授予每个用户必要的最小访问权限。如果雇员忘记或 丢失了密码,您始终可以登录并重设密码。

友情提示:您可随时从用户信息创建额外登录、编辑现 有用户特权或删除登录。

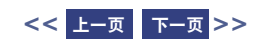

<span id="page-38-0"></span>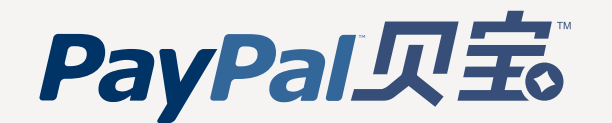

### [设置您的账户](#page-2-0)

[接受付款](#page-4-0)

[处理付款、](#page-19-0) 提现和退款

[管理您的账户](#page-25-0)

[使用高级商家工具](#page-33-0)

[获取帮助](#page-49-0)

## 贝宝在线标识中心

通过向接受贝宝的客户沟通信息,我们已使增加销售变得容易。

请前往贝宝[的在线标识中心。](https://www.paypal.com/cgi-bin/webscr?cmd=xpt/general/OnlineLogoCenter-outside)在那里,您将找到简单的 HTML 代码,您需要用它在您 的主页和交易方式确认中放置图片,该图片告诉客户您接受贝宝及所有主要的付款选项。

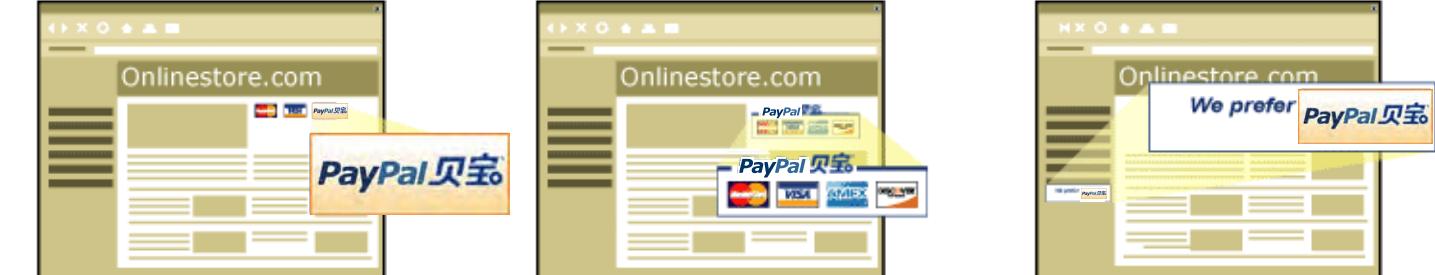

通过让买家知道您接受贝宝,您可接触到喜欢使用贝宝付款的庞大买家网络,从而 可以帮助提高销量。

[点击这里,](https://www.paypal.com/cgi-bin/webscr?cmd=xpt/general/OnlineLogoCenter-outside)前往在线标识中心。

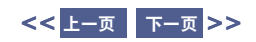

<span id="page-39-1"></span><span id="page-39-0"></span>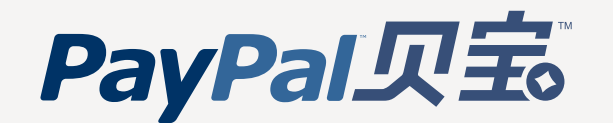

### [设置您的账户](#page-2-0)

[接受付款](#page-4-0)

[处理付款、](#page-19-0) 提现和退款

[管理您的账户](#page-25-0)

[使用高级商家工具](#page-33-0)

[获取帮助](#page-49-0)

## 国际销售

使用贝宝向世界各地卖东西很容易。贝宝在 56 个国家或地区拥有 7800 多万个账户, 可帮 您接触到来自世界上几乎所有地方的买家,所以您可在全球范围继续让业务增长。

您可从贝宝账户提现资金到美国的银行账户,而贝宝也接受提现到 24 个国家或地区的本地 银行账户。此外,贝宝的多币种功能让您接受美元、加元、欧元、英镑和日元付款。

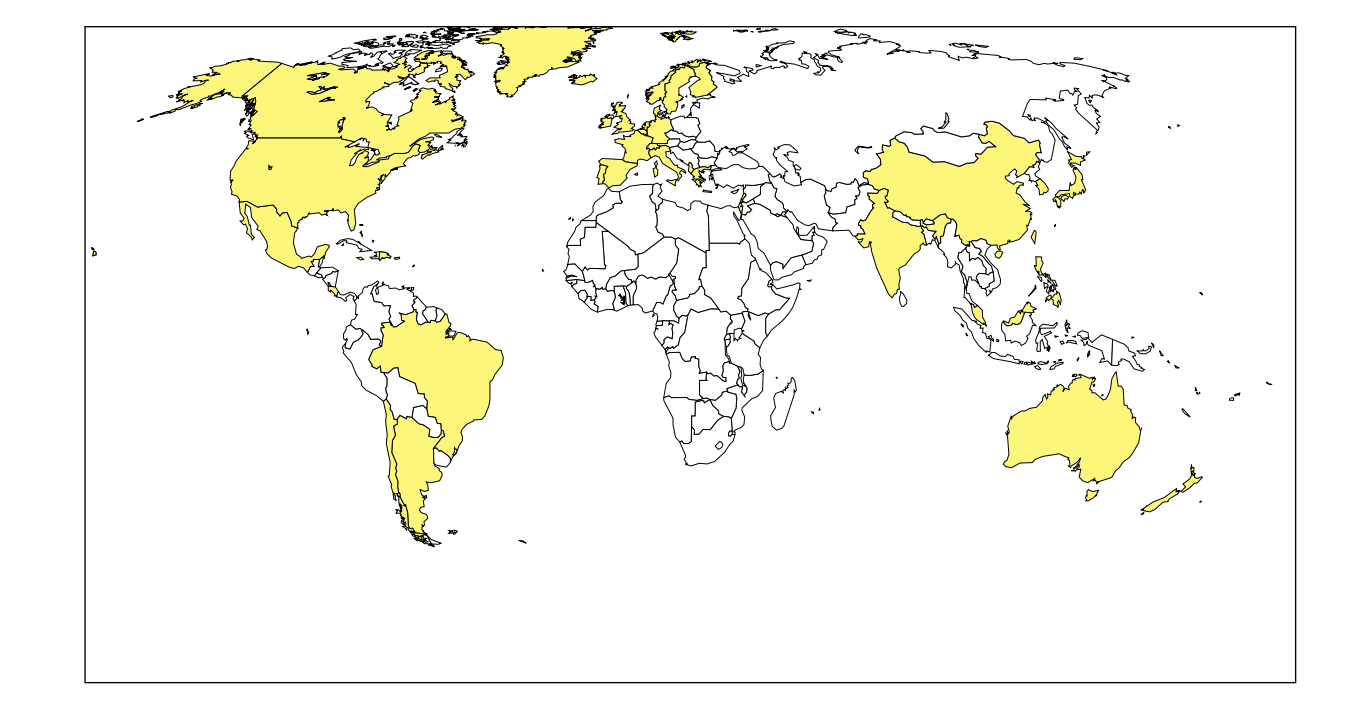

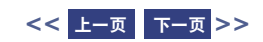

<span id="page-40-1"></span><span id="page-40-0"></span>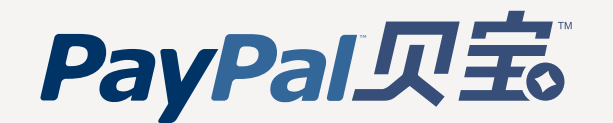

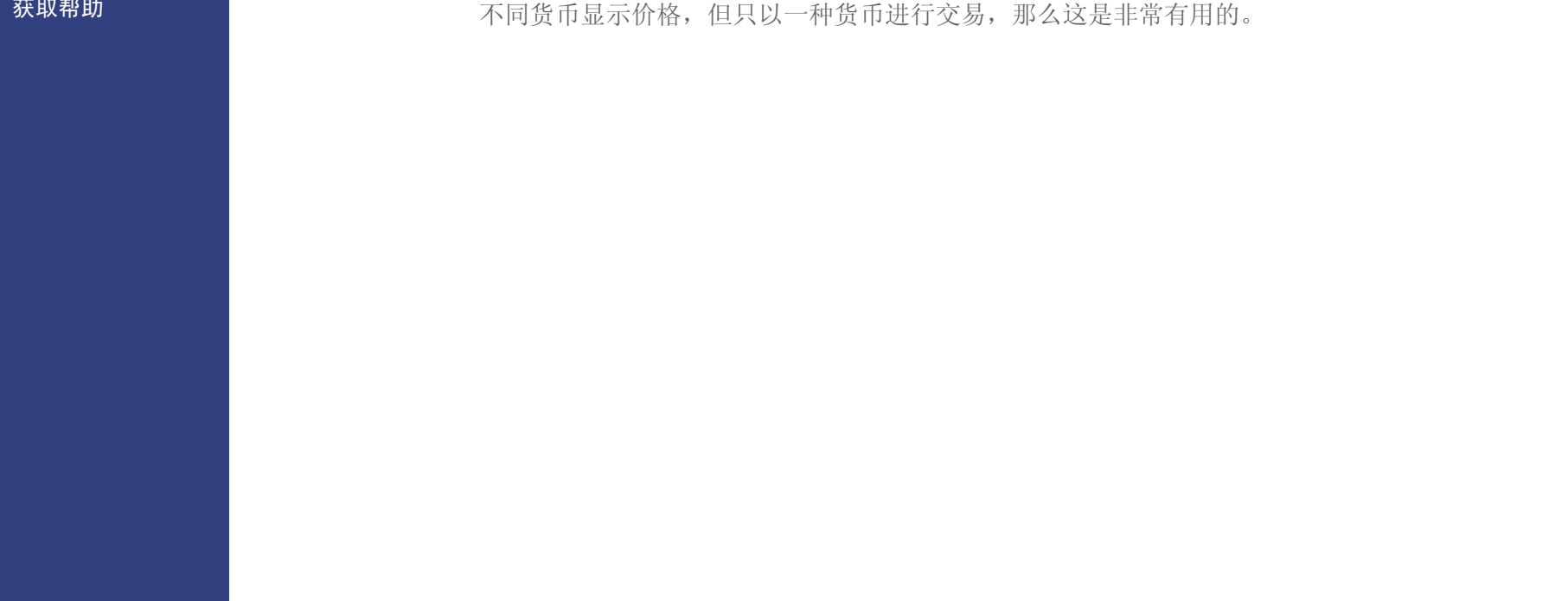

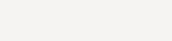

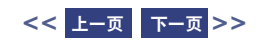

<span id="page-41-1"></span><span id="page-41-0"></span>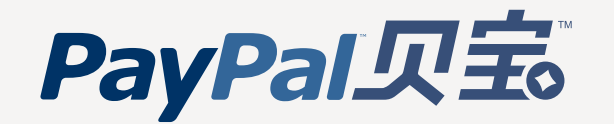

### [设置您的账户](#page-2-0)

[接受付款](#page-4-0)

[处理付款、](#page-19-0) 提现和退款

[管理您的账户](#page-25-0)

### [使用高级商家工具](#page-33-0)

[获取帮助](#page-49-0)

## 竞拍出售

贝宝提供全套竞拍工具,以帮助您管理竞拍和易趣登录物品。您将能完全掌控您的物品,从销售 到为收款开具帐单。您可从位于每个贝宝页面顶部的"竞拍工具"选项卡查看所有贝宝竞拍产品。

插入标识可以让买家更方便地付款: 将贝宝付款标识添加到您的登录物品。

### 以下说明如何将贝宝标识添加到您所有的新登录物品:

- 1. 登录到贝宝账户。
- 2. 在竞拍工具选项卡上点击自动标识链接。
- 3. 输入您的易趣用户名和密码,然后点击"自动标识插入"的关闭按钮。选择打开,然后点击更新。 贝宝将被添加为您所有美国登录物品接受的付款方式。智能标识将添加到所有非美国登录物品。 您还可以手动将贝宝标识添加到您的登录物品。只需登录到贝宝账户,点击手动标识链接,它 位于竞拍工具选项卡上。

窍门:当您在易趣登录物品上使用智能标识时,此标识随着登录物品的状态更改。它最初为标准标识,一旦登录物品结 束则变为立即付款按钮,这样您的买家就能立即向您付款了。

[更多信息](#page-42-0) **>**

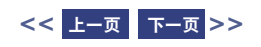

<span id="page-42-1"></span><span id="page-42-0"></span>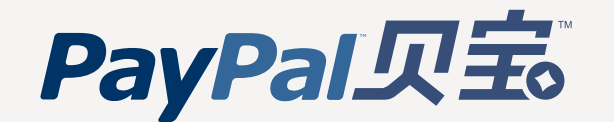

[接受付款](#page-4-0)

[处理付款、](#page-19-0) 提现和退款

[管理您的账户](#page-25-0)

[使用高级商家工具](#page-33-0)

[获取帮助](#page-49-0)

## 竞拍出售

### 得标者通知 **(WBN)**

请注册贝宝免费的得标者通知 (WBN) 服务,我们将自动通知得标者您的易趣物品已结束。如果您立即 向买家开具帐单,则您将更快地收到款项。

WBN 电子邮件包含您的得标者需要的全部信息,包括返回物品登录的链接和贝宝付款按钮。每封电子 邮件包含:

- 指向已填写好物品明细的安全贝宝付款页面的链接
- 您的有关运费、手续费和付款的说明
- 您提供的自定义消息
- 您的标识和电子邮件地址

### 以下说明如何开始使用 **WBN**:

- 1. 登录到贝宝账户。
- 2. 点击竞拍工具选项卡上的得标者通知链接。
- 3. 输入您的易趣用户名和密码。您还可以自定义每个买家将收到的电子邮件通知。

[更多信息](#page-43-0) **>**

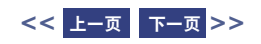

<span id="page-43-1"></span><span id="page-43-0"></span>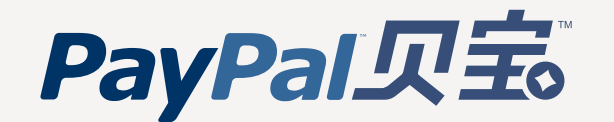

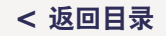

[接受付款](#page-4-0)

[处理付款、](#page-19-0) 提现和退款

[管理您的账户](#page-25-0)

[使用高级商家工具](#page-33-0)

[获取帮助](#page-49-0)

## 竞拍出售

### 售后管家

贝宝的售后管家是您管理所有易趣售出物品的售后活动的一站式资源。有了售后管家,您可集中管理付款、 帐单、发货和信用评价,这样就很容易跟踪您的易趣登录物品。

### 以下说明如何开始使用售后管家:

- 1. 登录到贝宝账户。
- 2. 点击竞拍工具选项卡上的售后管家链接。
- 3. 输入您的易趣用户名和密码。下次您登录时,请点击完拍工具选项卡上的售后管家链接,以查看和管 理您在过去 30 天内卖出的易趣物品。

窍门:您可通过登录到贝宝账户并点击完拍工具选项卡了解所有的贝宝竞拍工具。

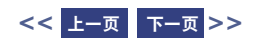

<span id="page-44-1"></span><span id="page-44-0"></span>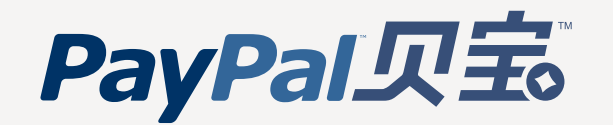

[接受付款](#page-4-0)

[处理付款、](#page-19-0) 提现和退款

[管理您的账户](#page-25-0)

[使用高级商家工具](#page-33-0)

[获取帮助](#page-49-0)

## 即时付款通知 (IPN)

一旦您收到付款,贝宝的即时付款通知 (IPN) 服务就立即向您的后端服务器发送 HTTPS POST 通知。您可以使用即时付款通知,将贝宝付款与网站的后端操作集成,以帮助您节省时间、更 新库存及自动履行。通过即时付款通知, 您可以:

- 自定义网站对客户购买的实时回复
- 通过通知的转递变量跟踪客户
- 自动履行操作
- 在您自己的数据库中存储交易信息

友情提示:使用即时付款通知要求您的网站开发小组进行自定义编程以与后端数据库接口。除此以外,某些第三方 厂商还提供产品帮助您管理贝宝付款。要了解有关即时付款通知和贝宝提供的其他众多开发者工具的详情,请点击 任一贝宝页面页脚中的"开发者"链接, 前往贝宝开发者网络 (PDN)。

### 以下说明如何开始使用即时付款通知:

- 1. 登录到贝宝账户。
- 2. 点击商家工具选项卡上的[即时付款通知](http://www.paypal.com/ipn)链接。
- 3. 您将转到即时付款通知中心,在该中心,您可以查看演示、阅读手册以及注册即时付款通知。

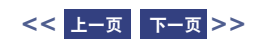

<span id="page-45-1"></span><span id="page-45-0"></span>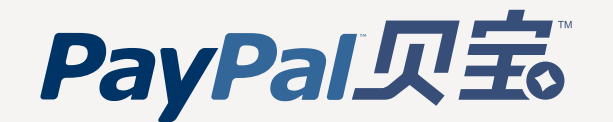

### [设置您的账户](#page-2-0)

[接受付款](#page-4-0)

[处理付款、](#page-19-0) 提现和退款

[管理您的账户](#page-25-0)

[使用高级商家工具](#page-33-0)

[获取帮助](#page-49-0)

## 集中付款

使用即时电子邮件付款替换支票。使用集中付款,您可以避免向许多人开支票和付支票的繁琐过程。 集中付款适用于我们所有的货币,而且费用便宜:加到每笔付款上的费用仅占付款金额的 2%,最 高不超过 \$1.00 USD。

### 将贝宝集中付款用于:

- 合作伙伴佣金
- 客户折扣
- 雇员津贴
- 抽彩中奖
- 调研激励

友情提示:账户中必须有足以支付集中付款及其相关费用的资金。此项服务不支持使用信用卡或银行账户。

[更多信息](#page-46-0) **>**

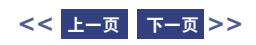

<span id="page-46-1"></span><span id="page-46-0"></span>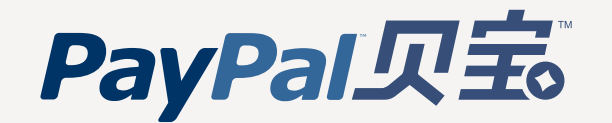

### [设置您的账户](#page-2-0)

[接受付款](#page-4-0)

[处理付款、](#page-19-0) 提现和退款

[管理您的账户](#page-25-0)

[使用高级商家工具](#page-33-0)

[获取帮助](#page-49-0)

## 集中付款

### 以下说明如何开始使用集中付款

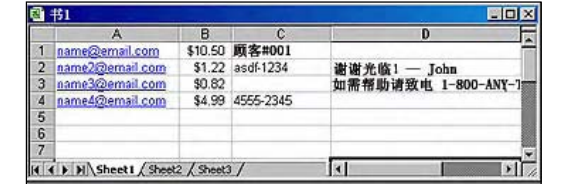

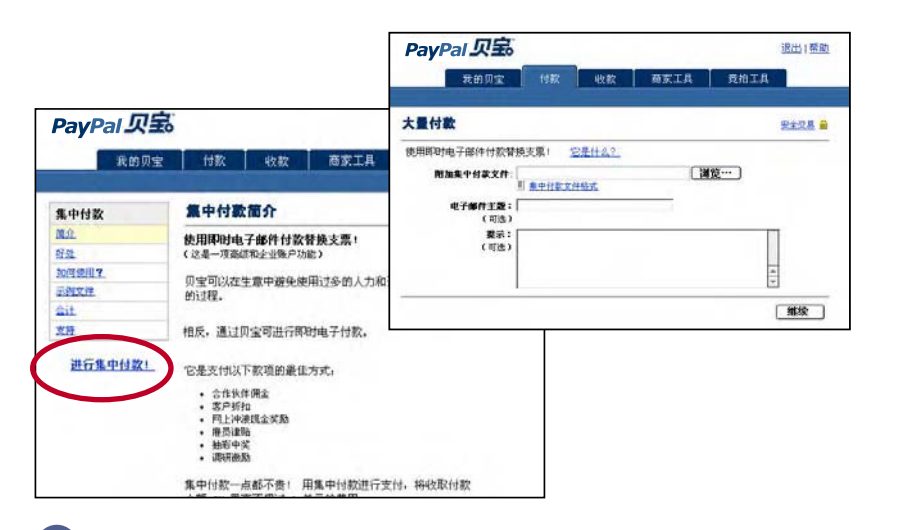

### $\overline{1}$  2

创建一个简单的制表符定界文本文件,其中第 一列为电子邮件地址,第二列为付款金额。可 选的第三列可让您为每个收款人列出唯一标识 符以便跟踪和对帐。此外,可选的第四列可让 您为每个收款人添加自定义提示。

点击页脚中的集中付款链接,然后点击账户摘要 页面上的**进行集中付款**。系统会提示上传您的集 中付款文件并自定义要发送给收款人的电子邮件 通知。

(您将需要为每种货币上传一个文件。)

点击继续以确认您的付款,然后点击付款完成交 易。收款人可以在他们收到的付款电子邮件通知 中点击一个链接申领付款。

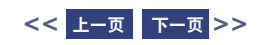

<span id="page-47-1"></span><span id="page-47-0"></span>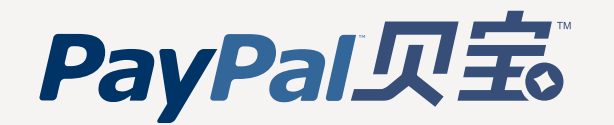

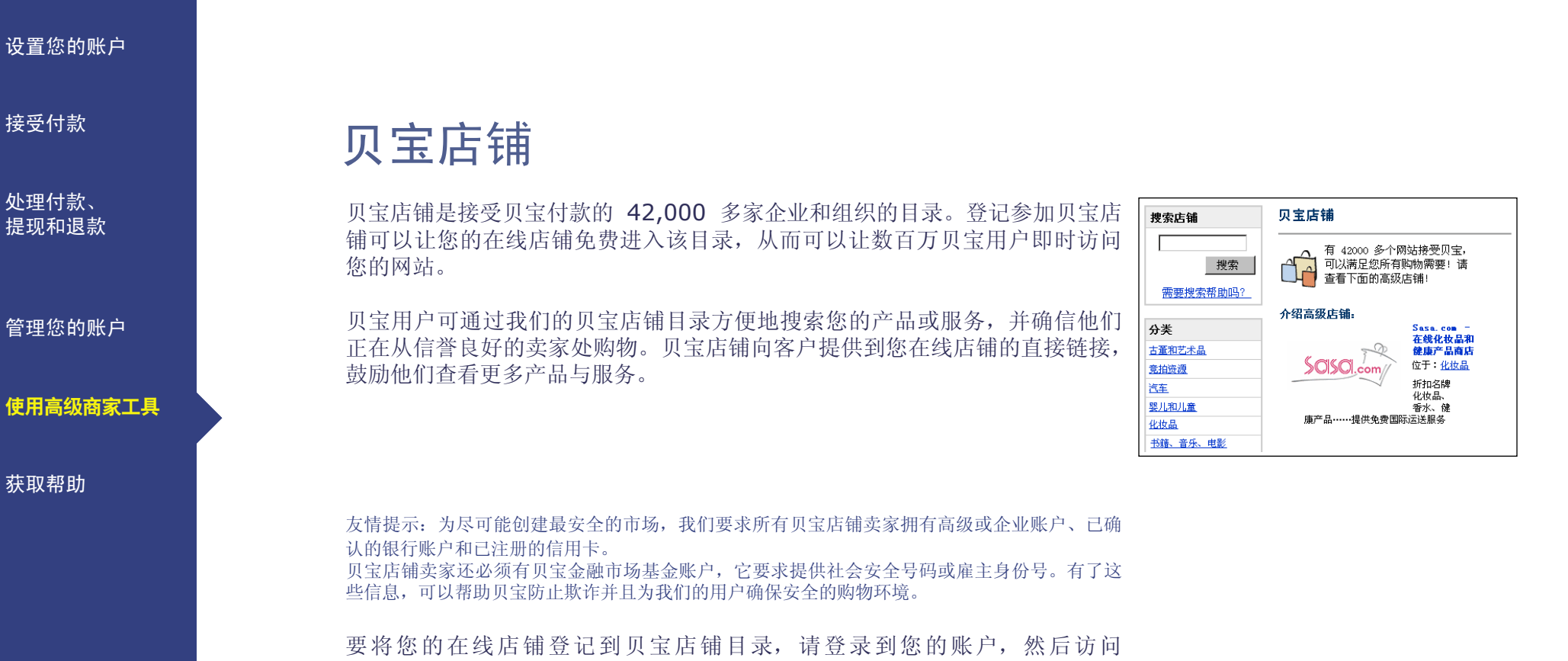

https://www.paypal.com.cn/APPLYSHOPS。

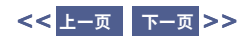

**<** [返回目录](#page-1-0)

<span id="page-48-0"></span>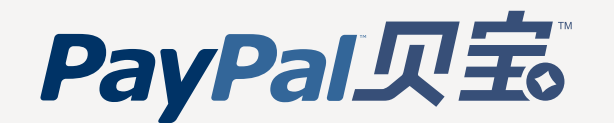

[接受付款](#page-4-0)

[处理付款、](#page-19-0) 提现和退款

[管理您的账户](#page-25-0)

[使用高级商家工具](#page-33-0)

[获取帮助](#page-49-0)

## 网站服务和开发者中心

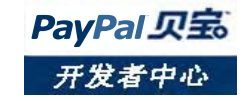

在贝宝开发者中心(贝宝网络服务平台的入口),您可以找到有关使用贝宝开发电子 商务网站和应用程序的最新技术信息。

[登录到](https://developer.paypal.com/)开发者中心。

[注册免](https://developer.paypal.com/cgi-bin/devscr?cmd=_signup-run)费开发者中心账户。

提供的服务有:

### 开发者帮助中心和论坛

访问有用的手册、示例代码和开发者论坛。启用与贝宝开发者社区的互动。您可在此 与开发者或商家交流最佳交易方式、获取意见反馈、提问各种问题并探讨解决方法。

### 贝宝网站服务测试版

用贝宝 API(应用程序编程接口)注册开发者证书,自动处理付款并创建新的电子商 务应用程序。

### 贝宝 **Sandbox**

在将贝宝应用程序组件集成到应用程序之前,在独立环境中对它们进行测试。测试网 站付款、即时付款通知 (IPN) 以及 API(应用程序编程接口)。

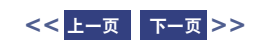

<span id="page-49-1"></span><span id="page-49-0"></span>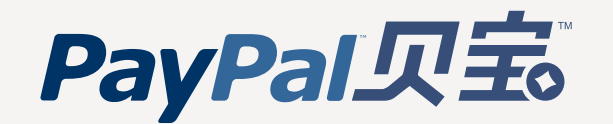

[接受付款](#page-4-0)

[处理付款、](#page-19-0) 提现和退款

[管理您的账户](#page-25-0)

[使用高级商家工具](#page-33-0)

获取帮助

# 获取帮助

### 即时帮助

大多数问题都可以在在[线帮助中心中](https://www.paypal.com/cgi-bin/webscr?cmd=_help-ext&source_page=)立即得到回答。请尝试在搜索框中输入一个主题。

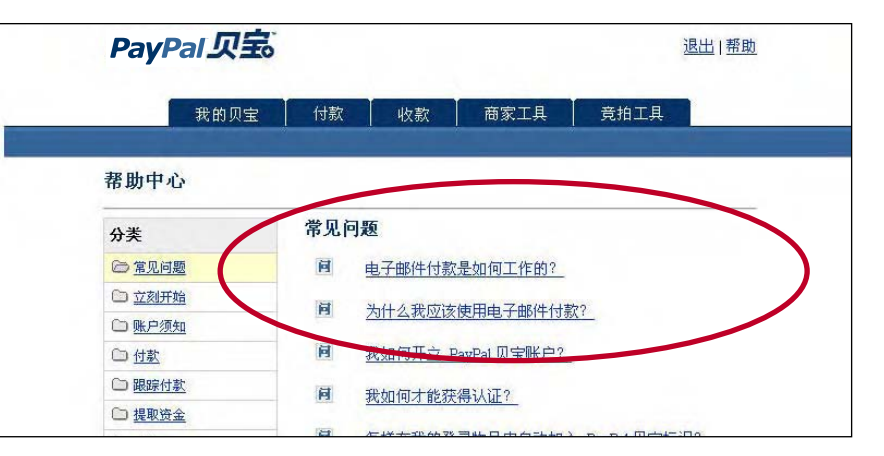

### 通过电子邮件获得帮助

贝宝客户服务受过培训,可处理所有的账户查询。发[送电子邮件并](http://www.paypal.com/cgi-bin/webscr?cmd=_contact-general)要求立即回复。

### 通过电话获得帮助

如果您有应立即受到关注的问题,并且无法在帮助中心找到答案,请致[电客户服务。](http://www.paypal.com/cgi-bin/webscr?cmd=_contact-phone)